# Serie **5** DIGITALES KRAFTMESSGERÄT

# Bedienungsanleitung

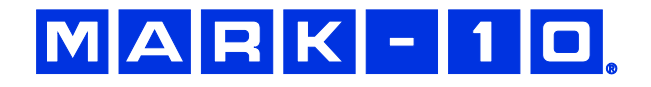

# *Vielen Dank…*

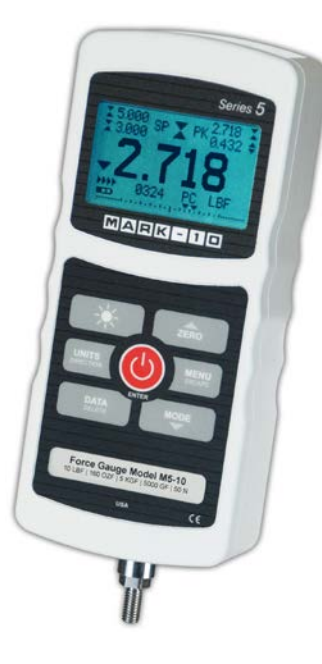

Vielen Dank für den Kauf eines Mark-10 Serie 5 digitales Kraftmessgerät für Zug- und Druckkraft, entwickelt für Prüfanwendungen mit einer Kraft von 0,5 N bis 5.000 N vom Endwert. Das Serie 5 Gerät ist ein wesentlicher Bestandteil eines Kraftprüfsystems, welches in der Regel aus einem Prüfstand, Griffzangen und Datenerfassungssoftware besteht.

Bei ordnungsgemäßer Verwendung wird Ihnen dieses Produkt viele Jahre lang hervorragende Dienste leisten. Mark-10-Instrumente sind mit ihrer robusten Bauweise für den langjährigen Einsatz in Labor- und Industrieumgebungen ausgelegt.

Die vorliegende Bedienungsanleitung enthält Informationen zu Einrichtung, Sicherheit und Bedienung sowie Abmessungen und technische Daten. Wenn Sie mehr Informationen benötigen oder Fragen haben, stehen wir Ihnen gerne zur Verfügung. Unsere Support- und Technikerteams sind Ihnen gerne behilflich.

**Vor der Verwendung des Serie 5 Messgeräts müssen alle Bediener in dessen ordnungsgemäße Bedienung und den entsprechenden Sicherheitsmaßnahmen umfassend geschult werden.**

# **INHALT**

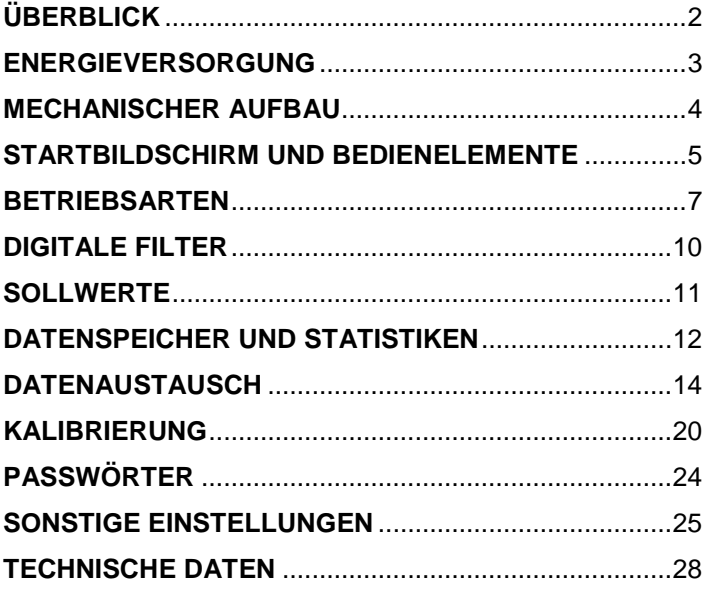

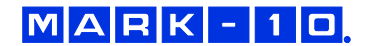

# **1 ÜBERBLICK**

#### **1.1 Lieferumfang**

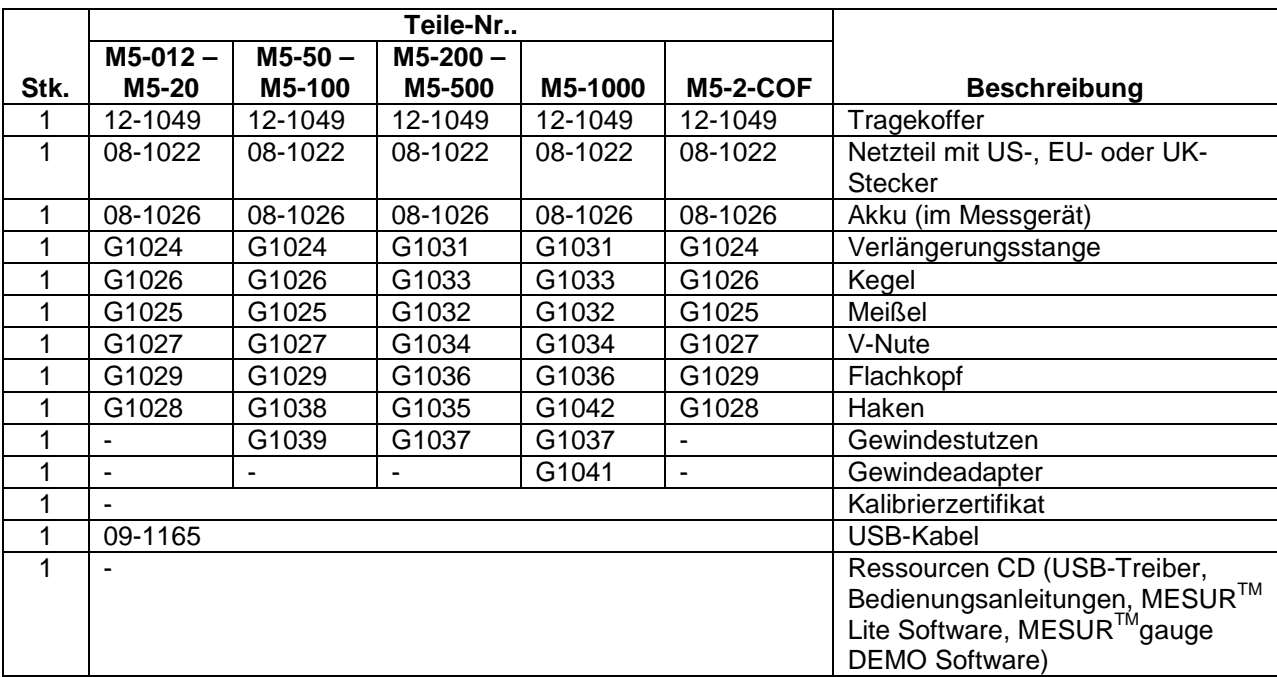

#### **1.2 Sicherheit / Ordnungsgemäße Verwendung**

# **Vorsicht!**

**Beachten Sie den Messbereich Ihres Instruments, der angegebene Messbereich darf nicht überschritten werden. Zug- und Druckkräfte die größer als 150% des Gerätemessbereiches sind, zerstören die Lastzelle. Eine Überlastung erfolgt auch, wenn das Gerät im ausgeschalteten Zustand ist.** 

Typische Materialien welche mit diesem Gerät geprüft werden sind u.a. Federn, elektronische Komponenten, Verschlüsse, Deckel, Filme, mechanische Komponenten und noch viele andere. Teile die gefährlich sind und nicht mit dem Instrument geprüft werden sollten sind: Leicht entflammbare Komponenten und Teile welche das Instrument stark erschüttern können, sowie alle Teile durch welche eine gefährliche Situation entstehen kann, sofern sie mit Kräften belastet werden.

Folgende Sicherheitskontrollen sollten vor der Benutzung und auch während dieser beachtet werden:

- 1. Benutzen Sie das Instrument nicht, wenn sichtbare Schäden am AC-Adapter oder am Instrument vorhanden sind.
- 2. Das Gerät sollte nicht direkt mit Wasser in Berührung kommen oder auch nicht mit elektrisch leitenden Flüssigkeiten.
- 3. Das Instrument sollte nur von geschultem Personal bedient werden. Bevor das Gehäuse geöffnet wird, sollte der AC-Adapter vom Gerät getrennt werden und das Gerät muss abgeschaltet sein.
- 4. Vor dem Test sollte das zu prüfende Teil kontrolliert werden, eine Risikobeurteilung sollte vorgängig durchgeführt werden.
- 5. Benutzen Sie Augen- und Gesichtsschutz. Besonders bei spröden Materialien, welche unter Belastung splittern können.
- 6. Bei Einsätzen mit solchen Materialien sollte die Prüfmaschine mit einem Schutz versehen sein.
- 7. Wenn das Instrument nicht benutzt wird, sollte es immer abgeschaltet sein.

# **2 ENERGIEVERSORGUNG**

Das Instrument wird mit einem 8,4V Ni-MH Akku oder einem AC-Adapter betrieben. Da es bei diesen Akkus zu Selbstentladung kommt, muss das Gerät nach längerer Lagerung unter Umständen wieder aufgeladen werden. Dazu das mitgelieferte Ladegerät an eine Steckdose anschließen und den Stecker des Ladegeräts in die Buchse am Messgerät stecken (siehe unten stehende Abbildung). Der Akku ist nach etwa acht Stunden vollständig aufgeladen.

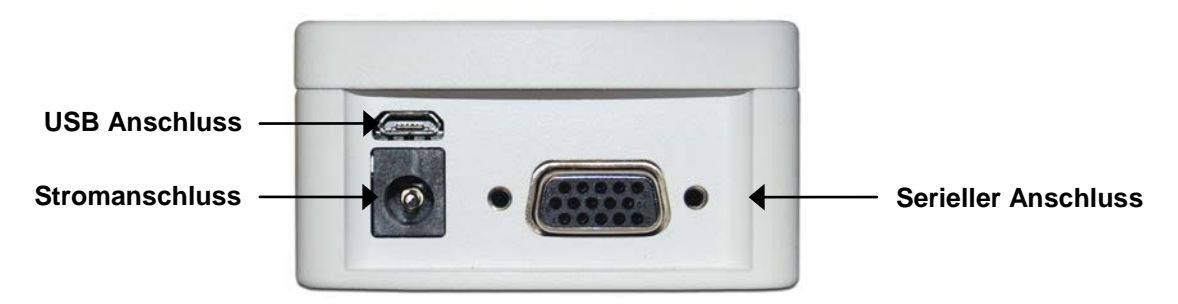

# **Vorsicht!**

#### **Ausschließlich das mitgelieferte Ladegerät und den mitgelieferten Akku verwenden. Anderenfalls könnte das Gerät beschädigt werden.**

Wenn das Netzteil angeschlossen ist, wird in der linken unteren Ecke des Displays folgendes Symbol angezeigt:  $\mathbf{F}$ 

Wenn das Netzteil nicht angeschlossen ist, wird der Ladestand des Akkus in fünf Stufen wie folgt wiedergegeben:

- 1. Wenn der Akkuladestand über 75 % beträgt, wird folgendes Symbol angezeigt:
- 2. Wenn der Akkuladestand zwischen 50 % und 75 % beträgt, wird folgendes Symbol angezeigt:
- 3. Wenn der Akkuladestand zwischen 25 % und 50 % beträgt, wird folgendes Symbol angezeigt:
- 4. Wenn der Akkuladestand weniger als 25 % beträgt, wird folgendes Symbol angezeigt: г
- 5. Wenn der Akkuladestand auf etwa 2 % abfällt, beginnt das Symbol aus Stufe 4 zu blinken. Einige Minuten später (die Zeitdauer hängt von der Nutzung und davon ab, ob die Hintergrundbeleuchtung ein- oder ausgeschaltet ist) wird folgende Meldung eingeblendet: "BATTERY VOLTAGE TOO LOW. POWERING OFF" (Akkuspannung zu niedrig. Gerät wird ausgeschaltet). Es ertönt ein viermaliger Signalton und das Messgerät schaltet sich aus.

Das Messgerät kann so konfiguriert werden, dass es sich nach einem bestimmten Zeitraum der Inaktivität automatisch ausschaltet. Einzelheiten hierzu finden Sie im Abschnitt **Sonstige Einstellungen**.

Wenn der Akku ausgetauscht werden muss, lösen Sie die beiden selbstsichernden Schrauben an der Unterseite des Gehäuses und nehmen Sie die beiden Hälften des Gehäuses auseinander. So erhalten Sie Zugang zum Akku.

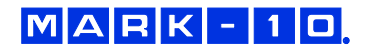

# **3 MECHANISCHER AUFBAU**

#### **3.1 Schaftausrichtung**

Damit alle Anwendungsmöglichkeiten durchgeführt werden können, muss der Schaft bzw. das Gerät gedreht werden können. Um dies zu erreichen, lösen Sie die zwei rückseitigen Kombischrauben, trennen das Gehäuseteil um 180° und fügen sie es wieder zusammen. Der Kontakt zwischen diesen beiden Hälften wird durch die Federstifte und die Kontaktplatte hergestellt.

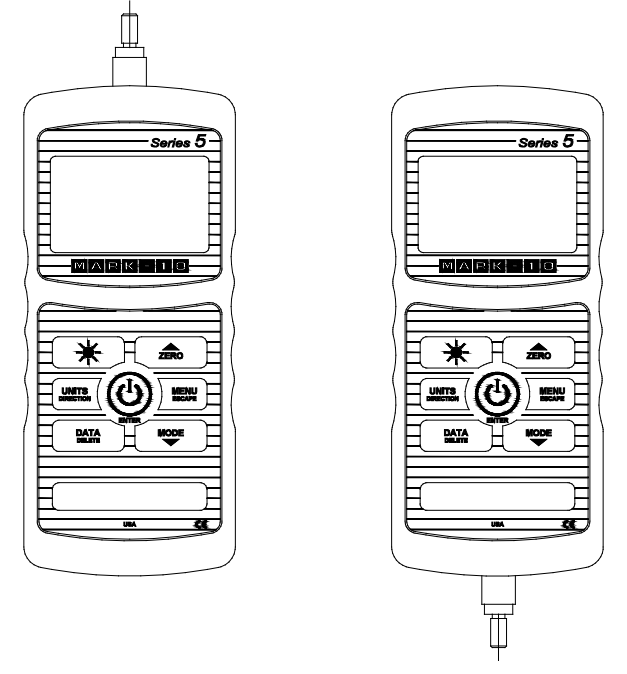

Schaftausrichtung oben Schaftausrichtung unten

#### **3.2 Befestigung an einer Montageplatte**

Auch wenn das Instrument von Hand benutzt werden kann, so besteht die Möglichkeit einer Befestigung an einem Prüfstand. Eine korrekte Fixierung ist wichtig. Die zylindrische Stahlbohrung auf der Rückseite dient zur Kraftaufnahme während einem Prüfvorgang. Dies geschieht mit einem passenden Zylinderstift. Zusätzlich wird das Gerät mit vier Schrauben an der Rückseite positioniert. Diese dienen nicht zur Kraftaufnahme.

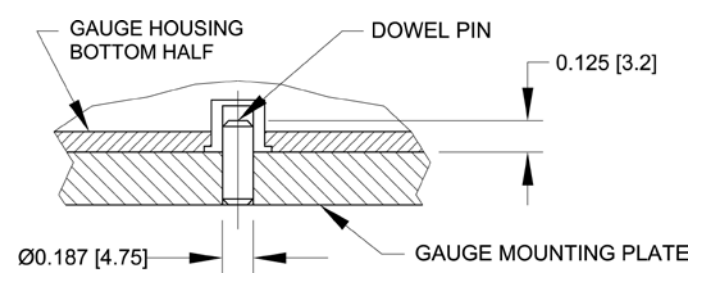

#### **3.3 Anbringung von Spann- und Zugvorrichtungen am Instrument**

Das am Schaft angebrachte Gewinde dient für die Aufnahme von Spannzangen und anderen Fixierungen. Dazu wird ein Innengewinde benötigt. Die Spannzange bzw. Fixierung wird aufgeschraubt. Um eine Rotation zu vermeiden sind auch Zusatzteile erhältlich. Versichern Sie sich dass die Spannzange so montiert ist, dass sie Axialkräfte aufnehmen kann. Achten Sie darauf, dass bei Verwendung von Nicht-Mark-10-Produkten die Adapter stabil genug sind. Verwenden Sie keine Kontermuttern. Die Zubehörteile sollten nur **von Hand angezogen** werden.

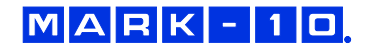

## **4 STARTBILDSCHIRM UND BEDIENELEMENTE**

## **4.1 Startbildschirm**

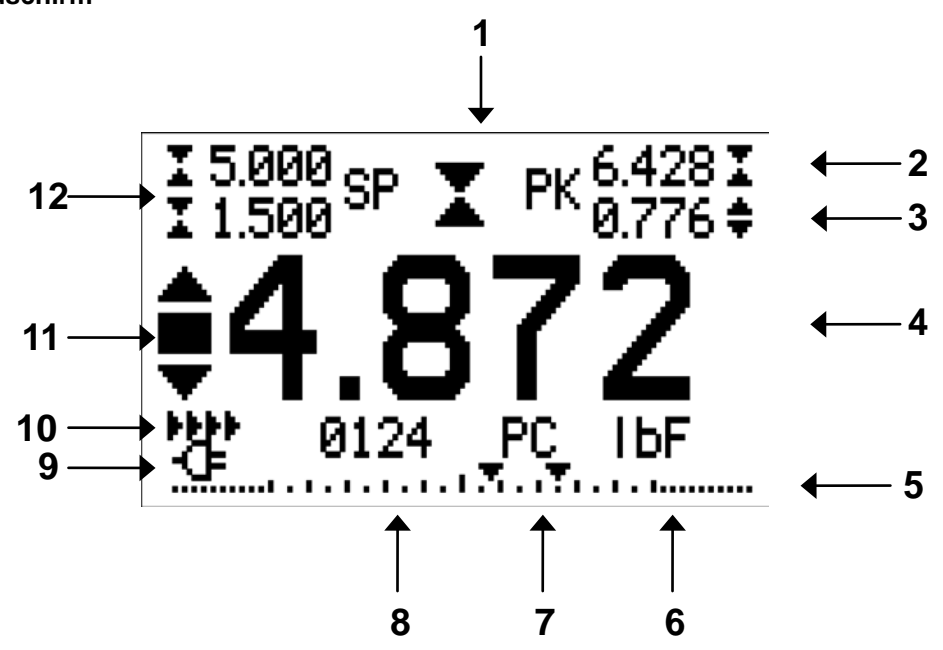

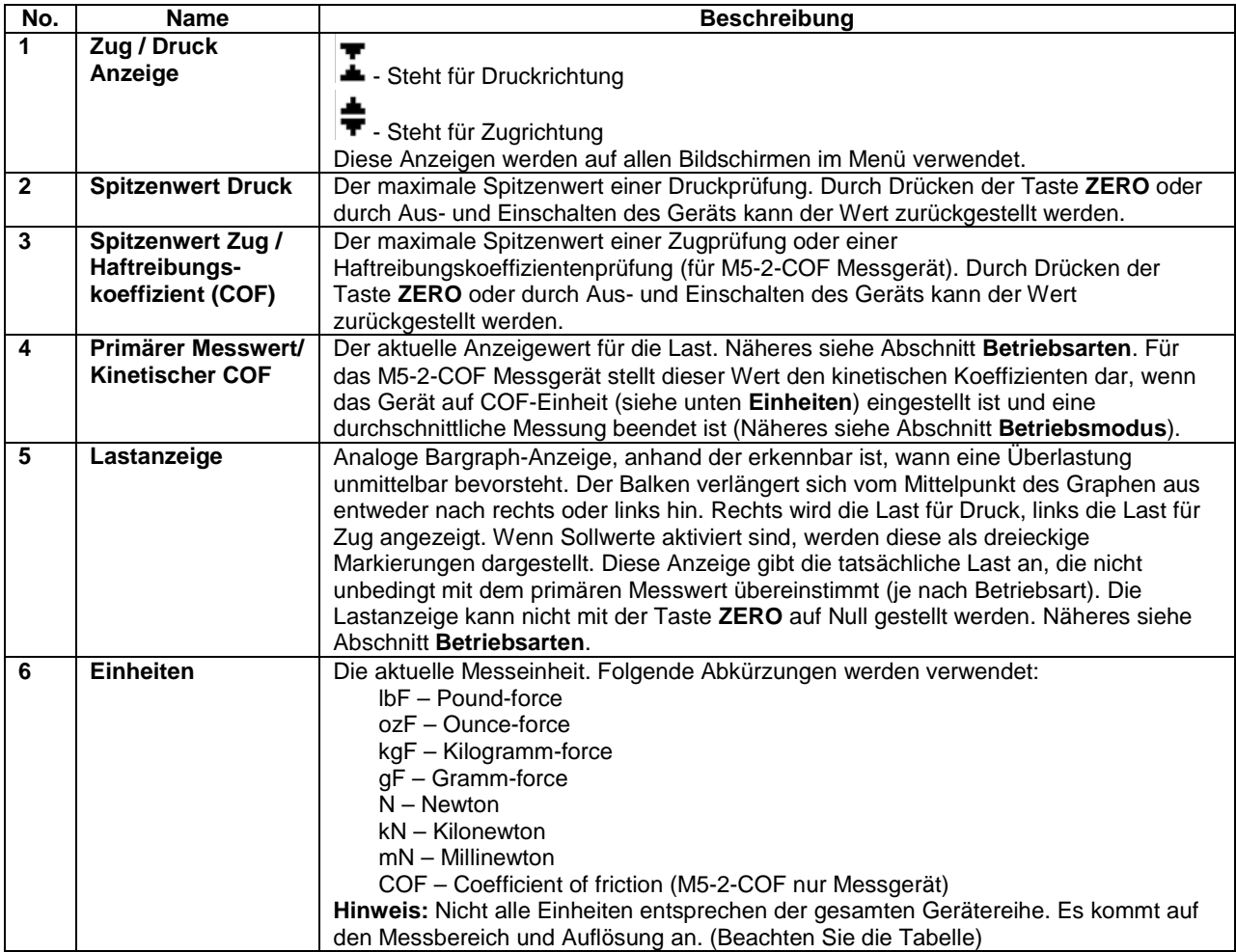

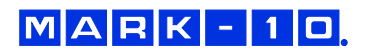

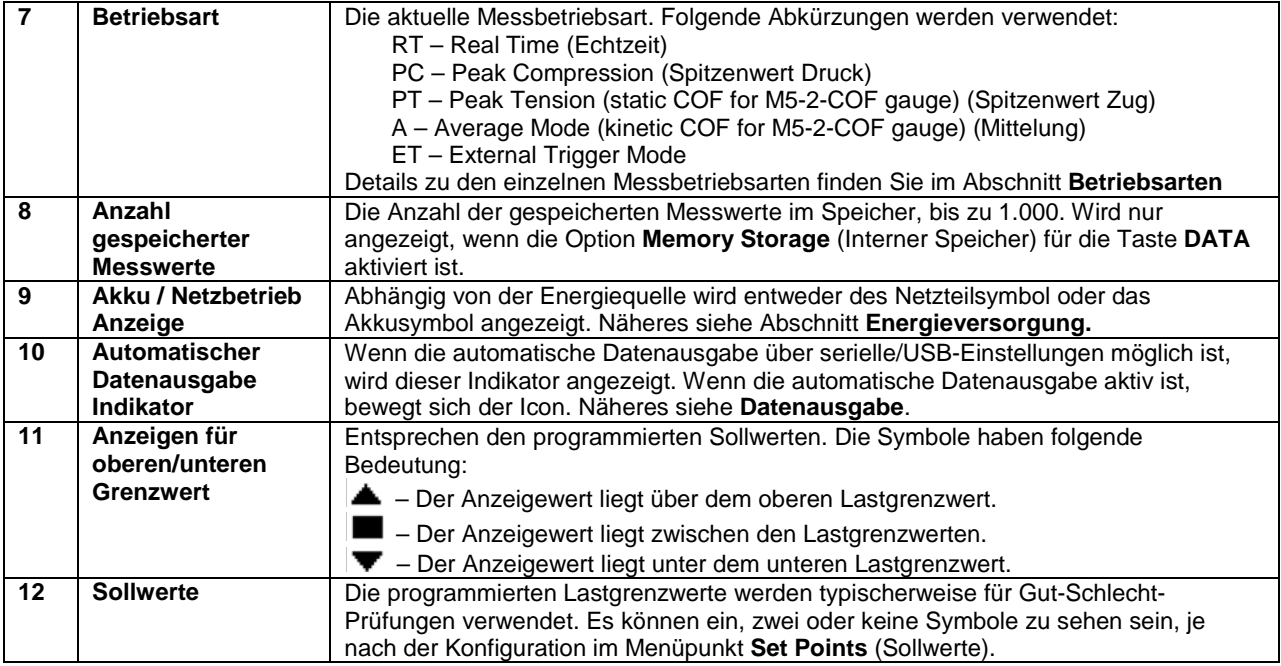

## **4.2 Bedienelemente**

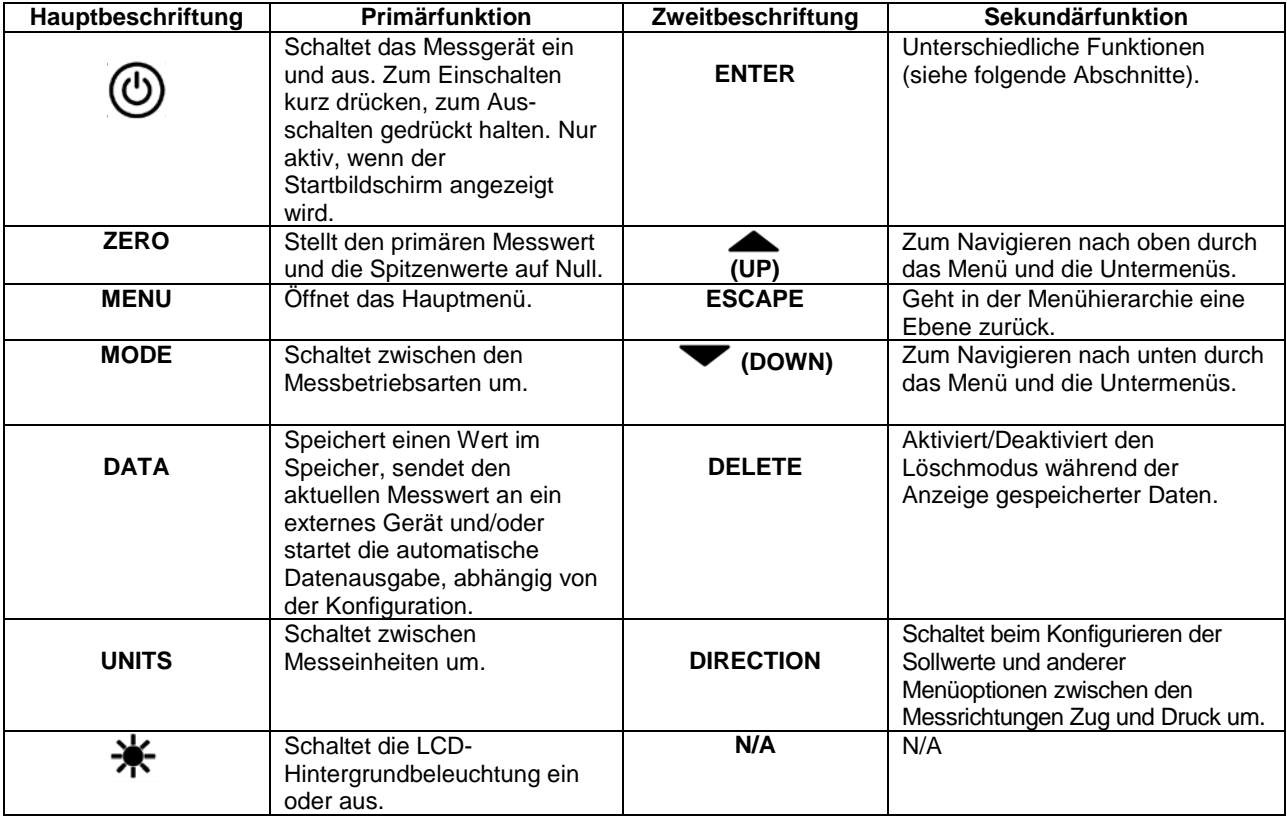

#### **4.3 Grundlagen der Menünavigation**

Die meisten der verschiedenen Funktionen und Parameter des Messgeräts werden über das Hauptmenü konfiguriert. Das Menü wird durch Drücken der Taste **MENU** aufgerufen. Mit der **AUF**- und **AB**-Taste können Sie durch die Menüpunkte blättern. Der aktuell ausgewählte Menüpunkt wird als weißer Text auf dunklem Hintergrund dargestellt. Um einen Menüpunkt auszuwählen, drücken Sie **ENTER**. Mit **AUF** und **AB** können Sie dann durch die Untermenüs blättern. Um einen Untermenüpunkt auszuwählen, drücken Sie erneut **ENTER**.

Bestimmte Parameter können durch Drücken von **ENTER** aktiviert bzw. deaktiviert werden. Wenn ein Parameter aktiviert wurde, wird links neben dem Parameter ein Sternchen (**\***) angezeigt.

Bei Parametern, die die Eingabe eines numerischen Werts erfordern, kann der Wert durch Drücken der **AUF**- und **AB**-Taste erhöht bzw. verringert werden. Wenn Sie eine der Tasten gedrückt halten, wird der Wert in immer schnelleren Schritten automatisch erhöht bzw. verringert. Sobald der gewünschte Wert erreicht ist, drücken Sie **ENTER**, um die Änderung zu speichern und zurück zum Untermenüpunkt zu gelangen. Mit **ESCAPE** gelangen Sie zurück zum Untermenüpunkt, ohne dass die Änderung gespeichert wird. Drücken Sie **ESCAPE**, um in der Menühierarchie eine Ebene zurückzugehen, bis Sie sich wieder im normalen Betriebsmodus befinden.

In den folgenden Abschnitten wird die Konfiguration bestimmter Funktionen und Parameter ausführlich erläutert.

# **5 BETRIEBSARTEN**

#### **Vorsicht!**

**Für alle Betriebsarten gilt, wenn der Messbereich des Geräts um mehr als 110 % überschritten**  wurde, wird auf dem Display die Meldung "OVER" (Überlast) angezeigt, um auf eine Über**lastung hinzuweisen. Es ertönt ein durchgehender Signalton, bis die Taste MENU gedrückt wird oder die Last auf ein sicheres Niveau verringert wurde.**

Das Serie 5 Messgerät verfügt über fünf Betriebsarten. Um zwischen den Betriebsarten umzuschalten, drücken Sie im Startbildschirm die Taste **MODE**.

#### **5.1 Real time (RT) [Echtzeit]**

Der primäre Messwert entspricht dem Echtzeitmesswert.

#### **5.2 Peak Compression (PC) [Spitzenwert Druck]**

Angezeigt wird der erreichte Spitzenwert. Wenn sich die effektive Kraft wieder verringert, so bleibt der Spitzenwert trotzdem im Display angezeigt. Durch Drücken der Taste **ZERO** wird der Wert auf Null gestellt.

#### **5.3 Peak Tension / Static Coefficient of Friction (PT) [Spitzenwert Zug / Statischer Koeffizient]** Entspricht Punkt 5.2, jedoch mit der Zugkraft.

Im M5-2-COF Messgerät stellt der Wert in diesem Modus den statischen Koeffizienten von Reibung dar.

**Hinweis:** Das statische COF wird immer in der oberen rechten Ecke der Anzeige vom Spitzenwert Zug ohne Rücksicht auf den Betriebsmodus dargestellt.

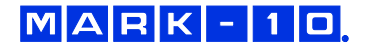

#### **5.4 Average Mode (Mittelung) / Kinetic Coefficient of Friction (AVG) (Kinetischer COF)**

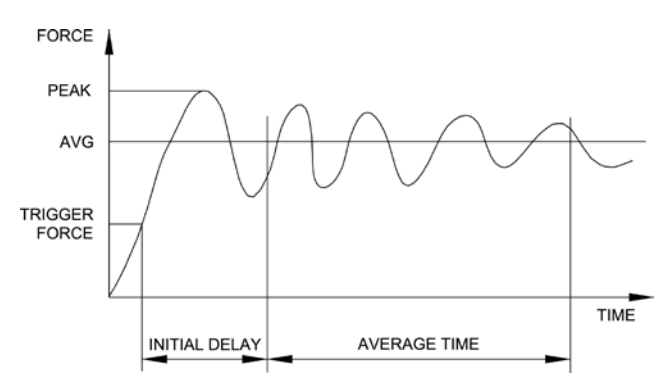

Die Betriebsart "Average" dient zur Ermittlung eines Mittelwerts aller Lastmesswerte über einen bestimmten Zeitraum. Diese Ausgabe gibt den kinetischen Haftreibungskoeffizienten für das M5-2-COF aus. Mögliche Anwendungsbereiche sind Prüfungen von Abzugskraft, Lagerdrehmoment, Muskelstärke, Reibungskraft sowie andere Versuche, für die zeitlich gemittelte Messwerte benötigt werden.

Bevor die Parameter für die Betriebsart "Average" konfiguriert werden können, muss

diese zunächst aktiviert werden. Wählen Sie hierzu im Menü den Menüpunkt **Average Mode** (Mittelung), blättern Sie zu **Enabled** (Aktiviert) und drücken Sie **ENTER**. Folgender Bildschirm wird angezeigt:

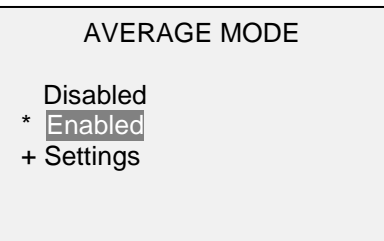

Blättern Sie dann zu **Settings** (Einstellungen) und drücken Sie **ENTER**. Sie können nun die Parameter konfigurieren. Es gibt folgende Parameter:

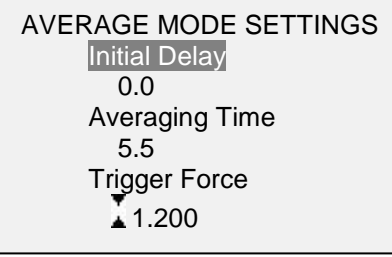

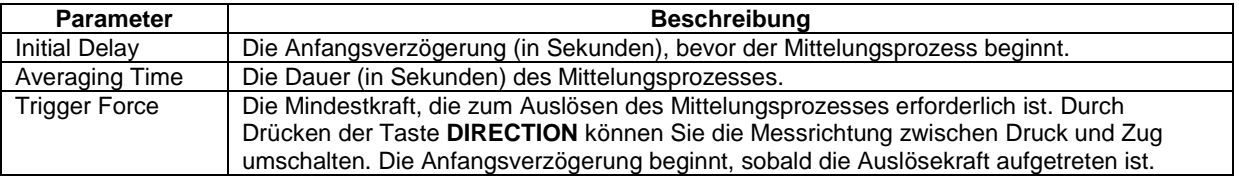

Nachdem Sie die Parameter konfiguriert und das Menü verlassen haben, drücken Sie die Taste **MODE** so lange, bis **AVG** angezeigt wird. Drücken Sie dann die Taste **ZERO**. Die Betriebsart "Average" ist nun aktiviert, und der Mittelungsprozess beginnt, sobald die Auslöselast aufgetreten ist. Der aktuelle Status des Mittelungsprozesses wird unterhalb des primären Messwerts anhand folgender Abkürzungen angegeben:

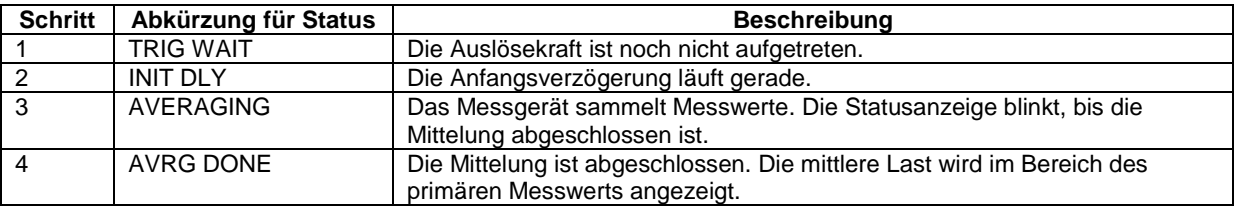

Nach Abschluss des Mittelungsprozesses werden die Spitzenwerte so lange angezeigt, bis die Taste **ZERO** gedrückt wird. Nachdem die Taste **ZERO** gedrückt wurde, kann ein neuer Mittelungsprozess gestartet werden. Um die Betriebsart "Average" zu beenden, drücken Sie MODE und wählen Sie eine andere Messbetriebsart aus.

#### **5.5 COF Sled Weight [Schlittengewicht]** *(nur für M5-2-COF Messgerät)*

Das M5-2-COF führt Berechnungen der Kraft geteilt durch das Gewicht durch. Beispielsweise entspricht eine Kraft von 100gF geteilt durch 200g 0,5 COF. Obwohl viele COF Prüfanwendungen ein Schlittengewicht von 200g erfordern, kann vom Benutzer das Schlittengewicht im Messgerät geändert werden um andere Anforderungen zu erfüllen. Um das Gewicht der Schlitten zu ändern, wählen Sie im Menü die Option **COF** aus. Die Anzeige sieht wie folgt aus:

**COF Enabled**  Sled Weight Unit g and g Sled Weight 200.0

Verfügbare Einstellungen Schlittengewicht: *100 – 1000 g*

#### **5.6 External Trigger (ET) [Externer Trigger]**

Dieser Messmodus ist zur Messung von elektrischer Kontaktaktivierung, ebenfalls zur Synchronisation von Parallelschaltungen sehr hilfreich. Sie können sowohl Messwerte erfassen mit geöffneten Kontakten, (Hoch zu niedrig Wechsel des Triggersignales), oder ein normal geschlossener Kontakt (niedrig – hoch).

Bevor die Einstellungen eingerichtet werden können, muss das Menü auf "Enable" abgeändert werden. Dies wird erreicht indem Sie im Menü die Position **External Trigger** anwählen. Wählen Sie eine der 4 Möglichkeiten aus und drücken Sie **ENTER**. Folgende Optionen sind anwählbar:

EXTERNAL TRIGGER \* Disabled Momentary Hi->Lo Momentary Lo->Hi Maintained High Maintained Low

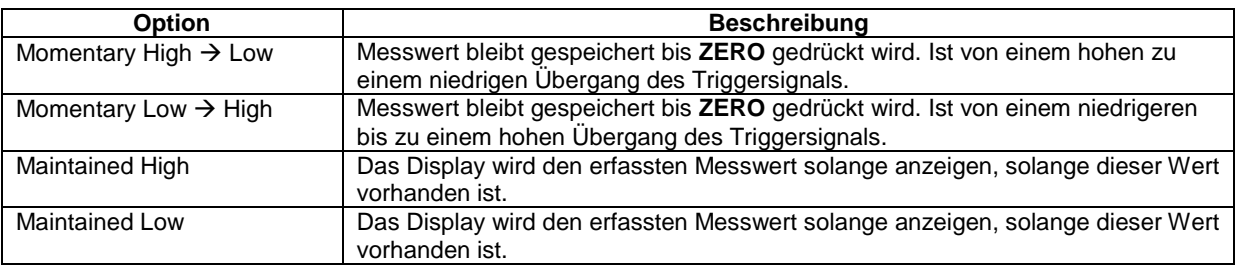

Nachdem die Auswahl getroffen wurde und das Menü wieder verlassen wurde, drücken Sie die Taste **MODE** mehrfach bis **ET** angezeigt wird. Der Externe Triggermodus ist nun geladen. Um die vorhandenen Kontakte des Instruments korrekt anzuschließen, benutzen Sie bitte das vorhandene Anschlussschema.

Um diesen Modus wieder zu verlassen, drücken Sie wiederum die Taste **MODE** bis Sie ins gewünschte Menü gelangen.

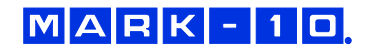

**Hinweis:** Solange der externe Trigger aktiviert wurde, ist es noch aktiv, selbst wenn sich das Messgerät im Modus **Real Time** befindet. Nachdem das Display blockiert ist, wird jeder programmierte Sollwert aktiv sein. Wenn das Messgerät im Modus **External Trigger** ist, wird jeder programmierte Sollwert inaktiv sein.

#### **5.7 Externer Trigger Schema**

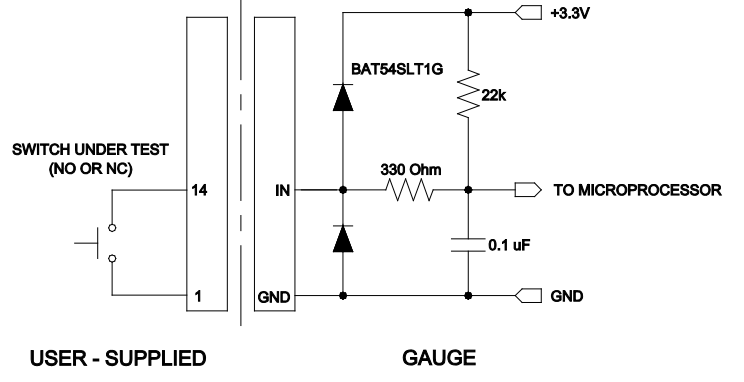

# **6 DIGITALE FILTER**

Digitale Filter dienen zum Glätten der Messwerte in Fällen, in denen im Arbeitsbereich oder an der Prüfprobe mechanische Störeinflüsse auftreten. Diese Filter arbeiten mit der Methode der gleitenden Durchschnitte, bei der aufeinander folgende Messwerte durch einen Puffer geschickt werden und der Anzeigewert dem Durchschnitt aller Werte im Puffer entspricht. Durch Variation der Länge des Puffers kann ein variabler Glättungseffekt erzielt werden. Bei Auswahl von "1" wird der Filter deaktiviert, da der Durchschnitt eines Einzelwerts der Wert selbst ist.

Um die Einstellungen für die digitalen Filter aufzurufen, wählen Sie im Menü den Menüpunkt **Filters** (Filter). Folgender Bildschirm wird angezeigt:

DIGITAL FILTERS (1 = Fastest) Current Reading 1 Displayed Reading 1

Es sind zwei Filter verfügbar:

**Current Reading** (Aktueller Messwert): Bezieht sich auf die Spitzenwerterfassung des Geräts.

**Displayed Reading** (Anzeigewert) Bezieht sich auf den primären Messwert auf dem Display.

Mögliche Einstellungen: *1, 2, 4, 8, 16, 32, 64, 128, 256, 512, 1024.* Es wird empfohlen, den Filter für den aktuellen Messwert für eine optimale Leistung auf den niedrigsten Wert einzustellen und den Filter für den Anzeigewert für höchste Stabilität auf den höchsten Wert.

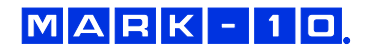

# **7 SOLLWERTE**

#### **7.1 Allgemeines**

Sollwerte sind nützlich zur Toleranzprüfung (gut/schlecht), zum Triggern eines externen Geräts wie eines motorisierten Prüfstands oder zur Alarmanzeige in Prozesssteuerungsanwendungen. Es werden zwei Grenzwerte, ein oberer und ein unterer, festgelegt und im Festspeicher des Messgeräts gespeichert. Der primäre Messwert wird dann mit diesen Grenzwerten verglichen. Die Ergebnisse der Vergleiche werden über die drei Ausgänge am 15-poligen Stecker als Signale für "unterhalb", "im Bereich" und "oberhalb" angezeigt. Diese Ausgänge können mit Anzeigegeräten, Summern oder Relais, je nach den Anforderungen der Anwendung, verbunden werden.

#### **7.2 Konfiguration**

Um Sollwerte zu konfigurieren, wählen Sie im Menü den Menüpunkt **Set Points** (Sollwerte). Folgender Bildschirm wird angezeigt:

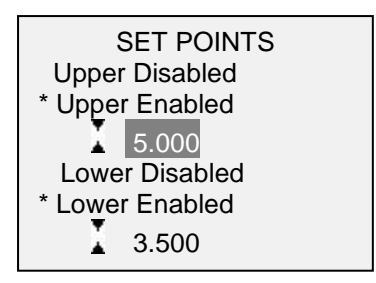

Es können entweder einer, zwei oder keiner der Sollwerte aktiviert werden. Mit der Taste **DIRECTION** kann zwischen den Messrichtungen Zug und Druck umgeschaltet werden.

Wenn zwei Sollwerte aktiviert sind, werden diese in der linken oberen Ecke des Displays angezeigt. Wenn nur ein Sollwert aktiviert ist, wird anstelle des anderen Werts das Wort "OFF" (Aus) angezeigt. Wurde keiner der Sollwerte aktiviert, ist die linke obere Ecke des Displays leer.

Wenn Sollwerte aktiviert sind, werden links neben dem primären Messwert folgende Symbole angezeigt:

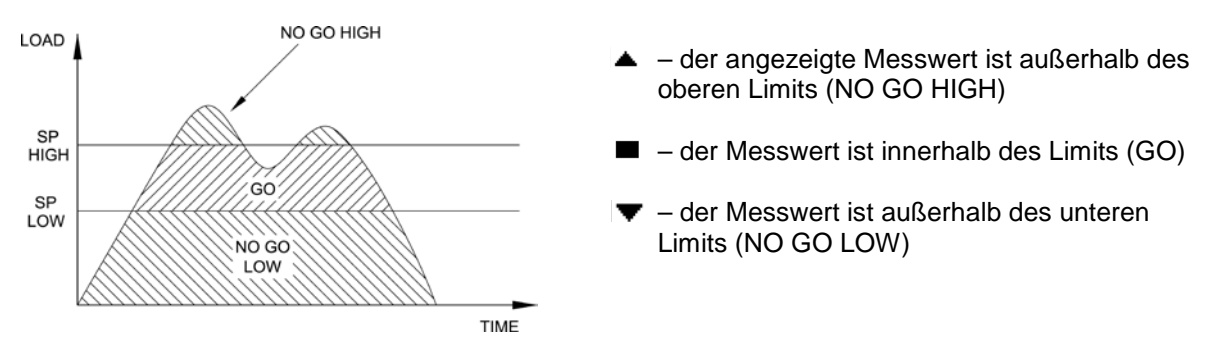

**Hinweis:** Die Sollwertanzeigen und -ausgaben beziehen sich auf den Anzeigewert und nicht unbedingt auf die tatsächliche, aktuelle Last.

*Interaktionen mit Externem Triggermodus*

Auch wenn die Sollwerte aktiviert wurden sind diese inaktiv, wenn sich das Messgerät im Modus **External Trigger** befindet.

#### **7.3 Ausgänge Sollwerte Schema**

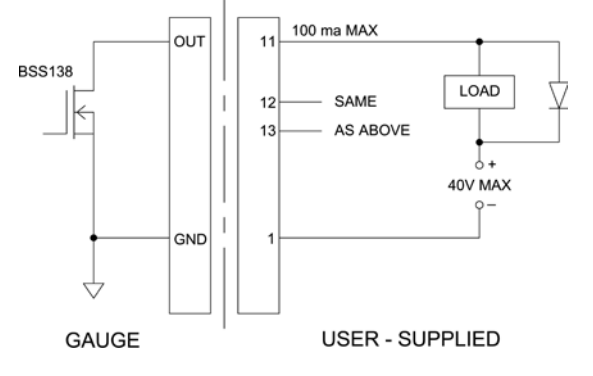

#### **7.4 Ein Mark-10 ESM301 motorisierter Prüfstand mithilfe von Sollwerten steuern**

Wenn Sie Sollwerte mit Stop-Zyklus bei Bewegungen auf einem ESM301 verwenden, muss der obere Sollwert immer einen Wert in Zugrichtung haben und der untere Sollwert einen Wert in Druckrichtung. **Beide** Sollwerte müssen festgelegt werden, auch wenn die beabsichtigte Anwendung "Stop-Zyklus" verwendet wird. Der entgegengesetzte Sollwert sollte ein ausreichend größerer Wert sein, damit dieser im Laufe des Tests nicht ausgelöst wird.

Bei bestimmten anderen Mark-10 Prüfständen ist die Zug- und Druckrichtung vertauscht.

# **8 DATENSPEICHER UND STATISTIKEN**

Im Speicher der Serie 5 können bis zu 1.000 Datenpunkte gespeichert werden. Die Messwerte können gespeichert, angezeigt und an ein externes Gerät ausgegeben werden. Es können entweder einzelne oder alle Datenpunkte gelöscht werden. Für die derzeit im Speicher vorhandenen Daten werden Statistiken berechnet.

Um die Speicherung im internen Speicher zu aktivieren, wählen Sie im Menü den Menüpunkt **DATA Key** (Taste DATA), blättern Sie zu **Memory Storage** (Interner Speicher) und drücken Sie **ENTER**. Verlassen Sie dann das Menü. Im Startbildschirm wird unter dem primären Messwert die Anzahl der Datenpunkte (**0000**) angegeben. Sie können den Anzeigewert jederzeit durch Drücken der Taste **DATA** speichern. Die Datenpunktanzahl erhöht sich jedes Mal, wenn die Taste **DATA** gedrückt wird. Wird die Taste **DATA** gedrückt, wenn der Speicher voll ist, blinkt unten am Display die Meldung "MEMORY FULL" (Speicher voll) auf und ein zweimaliger Signalton ertönt.

Um gespeicherte Messwerte und Statistiken anzuzeigen, zu bearbeiten oder auszugeben, wählen Sie im Menü den Menüpunkt **Memory** (Speicher). Folgender Bildschirm wird angezeigt:

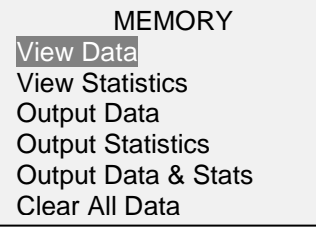

#### **8.1 View Data (Daten anzeigen)**

Alle gespeicherten Datenpunkte können angezeigt werden. Es werden die Nummer des Datenpunkts sowie der entsprechende Wert und die derzeit eingestellte Messeinheit angezeigt. Jeder Messwert kann einzeln gelöscht werden. Blättern Sie hierzu zum gewünschten Messwert und drücken Sie DELETE. Links neben der Datenpunktnummer wird der Buchstabe "D" eingeblendet, um anzuzeigen, dass sich das Messgerät im Löschmodus befindet. Gehen Sie hier wie folgt vor:

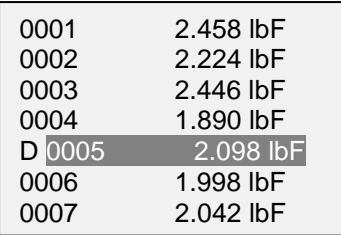

Um den Wert zu löschen, drücken Sie **ENTER**. Um den Löschmodus zu verlassen, drücken Sie die Taste **DELETE** erneut. Sie können beliebig viele einzelne Messwerte löschen oder Sie können alle Messwerte gleichzeitig löschen. Mehr Einzelheiten finden Sie im Abschnitt **Clear All Data (Alle Daten löschen)**.

#### **8.2 View Statistics (Statistiken anzeigen)**

Für die gespeicherten Werte werden statistische Berechnungen durchgeführt. Berechnet werden unter anderem die Anzahl der Messwerte, der kleinste, höchste und mittlere Wert und die Standardabweichung.

#### **8.3 Output Data (Daten ausgeben)**

Um Daten an ein externes Gerät auszugeben, drücken Sie bei diesem Untermenüpunkt die Taste **ENTER**. Auf dem Display wird zunächst die Meldung "SENDING DATA..." (Daten werden gesendet) und dann "DATA SENT" (Daten gesendet) angezeigt. Wenn beim Datenaustausch ein Problem auftrat, wird die Meldung "DATA NOT SENT" (Daten nicht gesendet) angezeigt. Gespeicherte Daten können mit bestimmten Datenerfassungsprogrammen von Mark-10 heruntergeladen werden. Näheres siehe Bedienungsanleitung Serie 5i.

#### **8.4 Output Statistics (Statistiken ausgeben)**

Um Statistiken an ein externes Gerät auszugeben, drücken Sie bei diesem Untermenüpunkt die Taste **ENTER.** Auf dem Display wird zunächst die Meldung "SENDING STATS..." (Statistiken werden gesendet) und dann "STATS SENT" (Statistiken gesendet) angezeigt. Wenn beim Datenaustausch ein Problem auftrat, wird die Meldung "STATS NOT SENT" (Statistiken nicht gesendet) angezeigt.

#### **8.5 Output Data & Stats (Daten und Statistiken ausgeben)**

Um Daten und Statistiken an ein externes Gerät auszugeben, drücken Sie bei diesem Untermenüpunkt die Taste **ENTER**. Auf dem Display wird zunächst die Meldung "SENDING DATA…" (Daten werden gesendet), dann "SENDING STATS..." (Statistiken werden gesendet), dann "DATA SENT" (Daten gesendet) und abschließend "STATS SENT" (Statistiken gesendet) angezeigt. Wenn beim Datenaustausch ein Problem auftrat, wird die Meldung "DATA NOT SENT" (Daten nicht gesendet) und/oder "STATS NOT SENT" (Statistiken nicht gesendet) angezeigt.

#### **8.6 Clear All Data (Alle Daten löschen)**

Um alle Daten im Speicher zu löschen, drücken Sie bei diesem Untermenüpunkt die Taste **ENTER**. Die Meldung "CLEAR ALL DATA?" (Alle Daten löschen?) wird eingeblendet. Um alle Daten zu löschen, wählen Sie **Yes** (Ja). Um zum Untermenü zurückzukehren, wählen Sie **No** (Nein).

Für die Ausgabe von Daten und/oder Statistiken muss die RS-232- oder USB-Schnittstelle aktiviert sein. Die Daten werden mit <CR><LF> nach jedem Wert formatiert. Die Einheiten können mit eingeschlossen oder weggelassen werden. Die Ausgabe von Daten über die Mitutoyo-Schnittstelle ist möglich, die Ausgabe von Statistiken jedoch nicht. Näheres siehe Abschnitt **Datenaustausch**.

**Hinweis:** Es erfolgt keine Speicherung von Daten, während das Messgerät ausgeschaltet ist. Jedoch schützt das Messgerät gegen versehentliches oder automatisches Ausschalten. Wenn das Instrument manuell ausgeschalten wird oder die Zeit für das automatische Ausschalten erreicht ist, wird folgende Warnmeldung angezeigt:

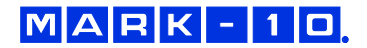

\*\*\* WARNING \*\*\* DATA IN MEMORY WILL BE LOST **CANCEL** POWER OFF

Wenn keine Option gewählt wird, wird dieser Bildschirm so lange angezeigt bis der Akku vom Gerät leer ist.

# **9 DATENAUSTAUSCH**

Für den Datenaustausch mit dem Serie 5 Gerät wird der Micro-USB-Anschluss oder die 15-polige serielle Schnittstelle an der Unterseite des Gehäuses verwendet (siehe Abbildung im Abschnitt **Energieversorgung**). Ein Datenaustausch ist nur möglich, wenn sich das Gerät im Hauptmessbildschirm befindet (d. h. nicht in einem Menü oder Konfigurationsbereich).

#### **9.1 Installieren des USB-Treibers**

#### **Vorsicht!**

*Es wird empfohlen, zuerst den USB-Treiber zu installieren, bevor das Prüfgerät über ein USB-Kabel an einen PC angeschlossen wird.*

Die Installationsanleitung finden Sie in der **Bedienungsanleitung für den USB-Treiber von Mark-10**, die auf der Ressourcen-CD enthalten ist oder auf www.mark-10.com heruntergeladen werden kann.

#### **9.2 Serielle / USB Einstellungen**

Zum Konfigurieren der RS-232- und USB-Kommunikationseinstellungen wählen Sie im Menü den Menüpunkt **Serial/USB Settings** (Serielle/USB-Einstellungen). Folgender Bildschirm wird angezeigt:

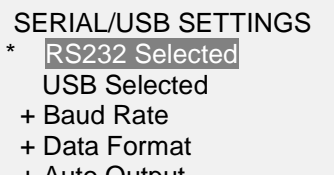

+ Auto Output

Wählen Sie als Eingang entweder RS-232 oder USB (die Ausgabe erfolgt stets gleichzeitig über sowohl die USB- als auch die RS-232-Schnittstelle). Es muss die Schnittstelle RS-232 ausgewählt werden, wenn Sie einen Mark-10 Prüfstand anschließen möchten. Sollte die Kommunikation vom Instrument direct an einen PC oder Datenspeicher gehen, kann entweder RS-232 oder USB ausgewählt werden. Drücken Sie die Taste **DATA** um die ausgewählten Daten zu übermitteln (Näheres finden Sie im Abschnitt **Automatic Output**). Einzelwerte oder gleiche Daten können über ASCII an einen externen Speicher übermittelt werden (Näheres finden Sie im Abschnitt **Command Set**).

Die Kommunikationseinstellungen sind wie folgt konfiguriert und können nicht verändert werden.

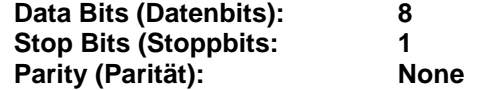

Die anderen Einstellungen sind wie folgt konfiguriert:

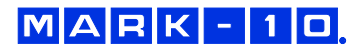

#### *9.2.1 Baud Rate (Baudrate)*

Konfigurieren Sie die Baudrate entsprechend der Anwendung. Sie muss auf denselben Wert eingestellt werden wie die des Empfängergeräts.

#### *9.2.2 Data Format (Datenformat)*

Wählen Sie das gewünschte Datenformat aus. Folgender Bildschirm wird angezeigt:

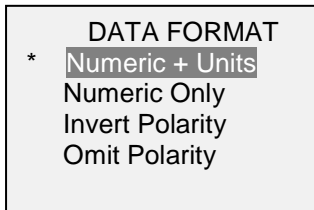

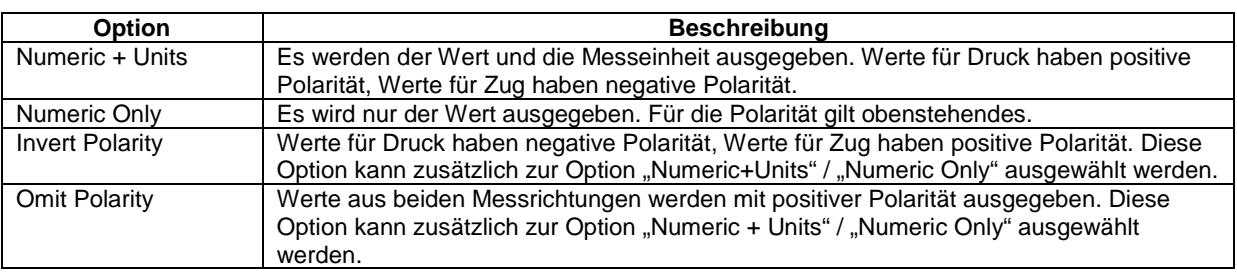

#### *9.2.3 Automatic Output (Automatische Ausgabe)*

Das Messgerät kann dauerhaft Daten über RS-232 oder USB ausgeben. Um automatische Ausgabe zu aktivieren, wählen Sie **Auto Output** im Untermenü von **Serial/USB Settings** Folgender Bildschirm wird angezeigt:

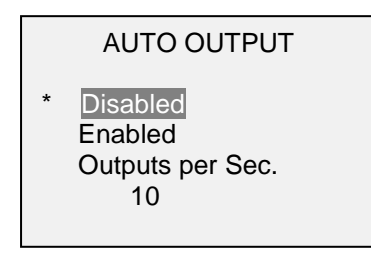

Wählen Sie **Enabled** (aktiviert) um die automatische Ausgabe zu aktivieren. Die Anzahl der Ausgänge pro Sekunde kann auf 1, 2, 5, 10, 25, 50, 125, oder 250 festgelegt werden. Die Funktionen des empfangenden Gerätes sollten beachtet werden, wenn die Datenausgaberate ausgewählt wird.

Nachdem die Einstellungen gespeichert wurden, kommen Sie auf den Startbildschirm zurück. Ein Symbol erscheint in der unteren linken Ecke des Displays, wie folgt: Dieses weist darauf hin, dass die automatische Datenausgabe erfolgt. Die automatische Datenausgabe wird eingeleitet durch Drücken der Taste **DATA** oder durch Senden des entsprechenden ASCII-Befehls von einem externen Geräts (siehe Unterabschnitt **Befehleinstellungen** für Details). Das Symbol wird sich bewegen, wenn die automatische Ausgabe stattfindet. Drücken Sie die Taste **DATA** erneut, um die Datenübertragung zu beenden.

#### **9.3 Mitutoyo BCD-Einstellungen**

Diese Schnittstelle ist nützlich für den Anschluss an Datenerfassungsgeräte, Drucker, Multiplexer und alle anderen Geräte, die Mitutoyo BCD-Daten empfangen können. Einzelne Datenpunkte können durch Drücken der Taste **DATA** oder Anforderung vom Mitutoyo-Kommunikationsgerät (falls verfügbar) gesendet werden. Um den Mitutoyo-Ausgang zu aktivieren, wählen Sie das gewünschte Format – entweder mit Polarität oder ohne Polarität. Folgender Bildschirm wird angezeigt:

MITUTOYO BCD

**Disabled**  Ena w/o Polarity Ena w/Polarity

#### **9.4 Analoger Ausgang**

Dieser Ausgang kann für Diagrammschreiber, Oszilloskope, Datenerfassungssysteme und alle anderen, mit analogen Eingaben kompatiblen Geräte verwendet werden. Der Ausgang erzeugt ±1 Volt am Endwert des Geräts. Die Polarität des Signals ist für Rechtsdrehung positiv und für Linksdrehung negativ.

#### **9.5 Einstellungen für die Taste DATA**

Um die Funktionen der Taste **DATA** zu konfigurieren, wählen Sie im Menü den Menüpunkt **DATA Key** (Taste DATA). Folgender Bildschirm wird angezeigt:

DATA KEY

RS232/USB Output Mitutoyo Output Memory Storage

Drei Möglichkeiten sind verfügbar:

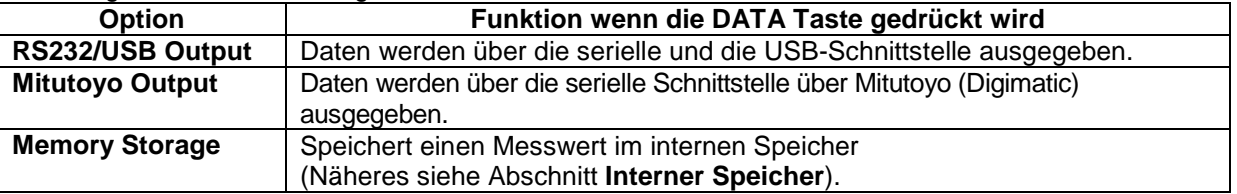

Die obigen Funktionen können in beliebiger Kombination zusammen aktiviert werden.

#### **9.6 I/O Pinbelegungsdiagramm (DB-9HD-15 weiblich)**

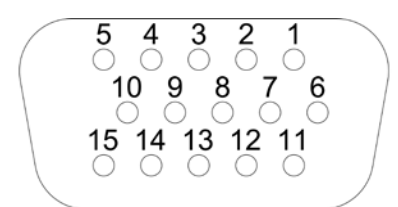

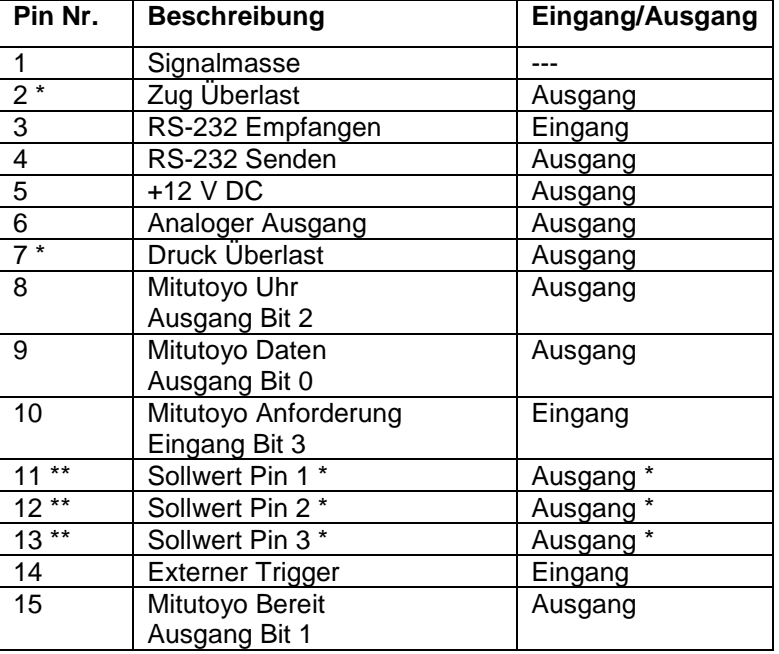

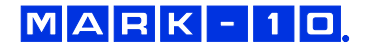

\* Maximale Spannung: 40V.

\*\* Die Zuweisung als Ausgang hängt von mehreren Faktoren ab. Diese werden in unten stehender Tabelle erläutert. Die Ausgangsfunktionen beziehen sich stets auf den primären Messwert auf dem Display, unabhängig von der aktuellen Betriebsart.

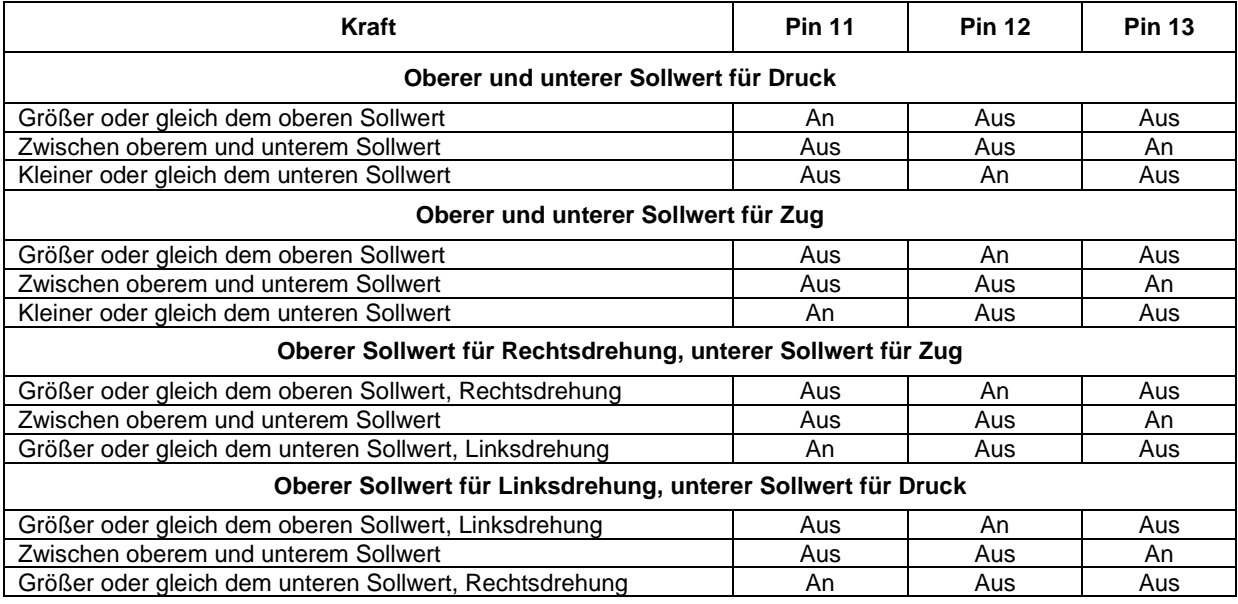

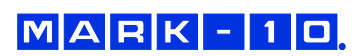

#### **9.7 Befehlseinstellungen / Messgerät Steuerelement Sprache 2 (GCL2)**

Serie 5 Kraftmessgeräte können durch ein externes Gerät über RS-232 oder USB Kanal gesteuert werden. Es folgt eine Liste der unterstützten Befehle und ihre Erklärungen. Alle Befehle müssen mit einem Wagenrücklauf-Zeichen oder mit einer Wagenrücklauf/Zeilenvorschub Kombination abgeschlossen werden.

#### **Request Readings [Anfrage Werte]**

- ? 30 Anforderung des angezeigten Werts (abhängig von der Betriebsart)<br>?C 30 Anforderung des aktuellen Werts (Echtzeit)
- ?C Anforderung des aktuellen Werts (Echtzeit)
- Anforderung des Spitzenwerts Zug
- ?PC Anforderung des Spitzenwerts Druck
- ?ET Anforderung des Werts während des Externen Triggermodus
- ?A Anforderung eines durchschnittlichen Werts während des Mittelungsmodus

#### **Units [Einheiten]**

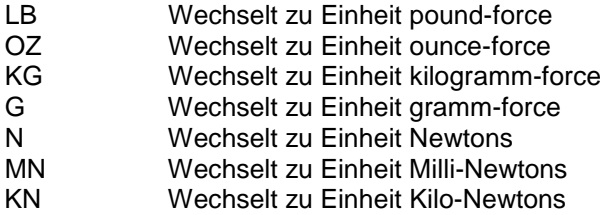

#### **Basic Functions [Grundfunktionen]**

- CUR Aktueller Modus für den primären Wert (Echtzeitmodus)
- PT Spitzenwert-Zug-Modus für den primären Wert
- PC Spitzenwert-Druck-Modus für den primären Wert<br>CLR Spitzenwerte löschen
- Spitzenwerte löschen
- Z Nullen und die CLR-Funktion ausführen

#### **Filters [Filter]**

- FLTCn Digitaler Filter für angezeigte Messwerte<br>FLTPn Digitaler Filter für aktuelle Messwerte
- Digitaler Filter für aktuelle Messwerte
- $n=0$ -10, Filter = 2<sup>n</sup>, ex: n=0= kein Filter, n=10=1024 Proben im Durchschnitt

#### **Memory & Statistics [Speicher und Statistiken]**

- MEM Alle gespeicherten Messwerte übertragen
- STA Statistiken übertragen

# **Set Points [Sollwerte]**

- SPHD Hohen Sollwert deaktivieren<br>SPLD Niedrigen Sollwert deaktivier
- Niedrigen Sollwert deaktivieren
- SPHn Hoher Sollwert. n=value (+ für Druck, für Zug)
- SPLn Niedriger Sollwert. n=value (+ für Druck, für Zug)
	- **Hinweis:** Ein hoher Sollwert muss größer sein als sein niedriger Analogwert, wenn beide Werte auf die gleiche Polarität festgelegt sind.

# **USB/RS-232 Communication [USB/RS-232 Kommunikation]**

- FULL USB/RS-232 Übermittlung mit Einheiten
- NUM USB/RS-232 Übermittlung ohne Einheiten (nur nummerische Werte) Automatische Übermittlung n Anzahl pro Sekunde n=1,2,5,10,25,50,125,250.
	- 0=deaktiviert
		- **Hinweis:** n = 1 = 50 Werte pro Sekunde. Dies ist für die

Abwärtskompatibilität mit älteren Messgeräten zur Verfügung gestellt.

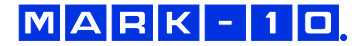

#### **Mitutoyo Communication [Mitutoyo Kommnuniaktion]**

- MIT Mitutoyo Ausgang aktivier
- MITD Mitutoyo Ausgang deaktiviert
- POL Mitutoyo Ausgang mit Polarität (+ für Druck, für Zug)
- NPOL Mitutoyo Ausgang ohne Polarität (absolute Werte)
- PM Drucken/Senden an ein Mitutoyofähiges Gerät

#### **Averaging [Mittelung]**

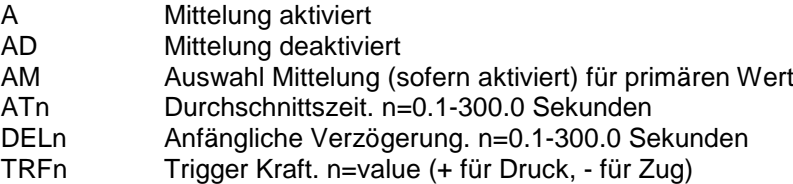

#### **External Trigger [Externer Trigger]**

- ETH Hohe Ebene im Externen Triggermodus aktiviert
- ETL Niedrige Ebene im Externen Triggermodus aktiviert
- ETHL Wert von einem hohen zu einem niedrigen Übergang aktiviert
- ETLH Wert von einem niedrigen zu einem hohen Übergang aktiviert
- ETD Externen Triggermodus deaktivieren

#### **Input / Output Bits [Eingang / Ausgang Bits]**

- Sn Einstellungen Ausgangsbits (open drain, pull to ground). n=0,1,2
- Cn Ausgangsbit löschen. n=0,1,2
- Rn Auslesen des aktuellen Ausgangsbitstatus oder Eingangspin n=0,1,2,3

#### **Personality [Charakter]**

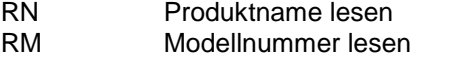

- RV Firmware Versionsnummer lesen
- RS Seriennummer lesen

#### **Other Commands [Andere Befehle[**

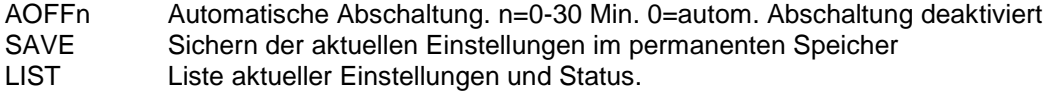

Beispiel einer Ausgangs-Liste:

V1.00;LBF;CUR;FLTC8;FLTP1;AOUT00;AOFF5;FULL;MIT;POL;B0

Alle Felder sind getrennt durch ";". Das erste Feld zeigt die Firmware-Version, das letzte Feld zeigt die verbleibende Akkuleistung (B0=volle Leistung, B3=minimale Leistung). Alle anderen Felder zeigen den Status der Einstellungen und Funktionen an. Es werden die gleichen Abkürzungen verwendet, welche als Befehle eingestellt sind.

Erkannte Fehler werden durch die folgenden Fehlercodes angezeigt:

- \*10 Illegal command (Illegaler Befehl)
- \*11 Not applicable (Nicht anwendbar)
- \*21 Invalid specifier (Ungültige Bezeichnung)
- \*22 Value too large (Wert zu groß)

# **10 KALIBRIERUNG**

#### **10.1 Physische Anfangseinrichtung**

Das Messgerät sollte senkrecht zu einem Teststand oder einer Vorrichtung sein, der robust genug wäre, um einer Last standzuhalten, die der vollen Kapazität des Instruments entspricht. Zertifizierte Eigengewichte oder Meisterlastzellen sollten, zusammen mit entsprechenden Halterungen und Befestigungen, verwendet werden. Beim Umgang mit solchen Geräten sollte äußerste Vorsicht geboten sein.

#### **10.2 Vorgehensweise zur Kalibrierung**

1. Wählen Sie im Menü den Menüpunkt **Calibration** (Kalibrierung). Folgender Bildschirm wird angezeigt:

CALIBRATION To invert the display, press the DIRECTION button. THEN PRESS ENTER

2. Drücken Sie die Taste **DIRECTION** um die Anzeige zu wechseln. Drücken Sie **ENTER** um zu bestätigen. Folgender Bildschirm wird angezeigt:

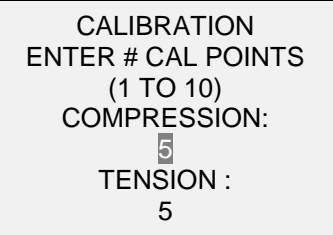

Das Messgerät kann an bis zu 10 Punkten in jede Richtung kalibriert werden. Geben Sie die Anzahl der Kalibrierpunkte für jede Richtung (Zug und Druck) an. Mindestens ein Punkt muss für jede Richtung ausgewählt werden.

**Hinweis:** Um die Genauigkeit von ±0.2% zu erreichen, wird empfohlen, das Messgerät in Schritten von 5 oder mehr in beide Richtungen (Zug und Druck) zu kalibrieren. Beispielsweise sollte ein Messgerät mit einer Kapazität von 10 N mit Lasten von 2, 4, 6, 8, und 10 kg kalibriert werden.

3. Sie können das Menü **Calibration** (Kalibrierung) jederzeit durch Drücken der Taste **ESCAPE** verlassen. Das Display zeigt dann folgenden Bildschirm an:

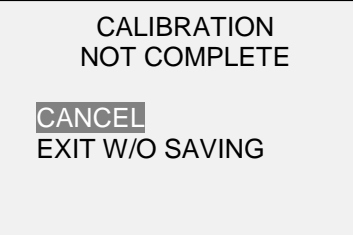

Mit "CANCEL" (Abbrechen) gelangen Sie wieder zu den Kalibriereinstellungen. Mit "EXIT W/O SAVING" (Beenden ohne Speichern) gelangen Sie zurück zum Menü, ohne dass die Änderungen gespeichert werden.

4. Nachdem Sie die Anzahl der Kalibrierpunkte eingegeben haben, drücken Sie die Taste **ENTER**. Das Display zeigt dann folgenden Bildschirm an:

CALIBRATION **OFFSET**  Place force gauge horizontal THEN PRESS ZERO

5. Platzieren Sie den Sensor waagerecht auf einer flachen, vibrationsfreien Oberfläche und drücken Sie dann die Taste **ZERO**. Das Messgerät berechnet nun die Offsets und zeigt folgenden Bildschirm an:

> **CALIBRATION OFFSET** Please wait…

> > CALIBRATION **OFFSET**

Sen.Offset Adj.Passed Ana.Offset Adj.Passed

CALIBRATION **OFFSET** 

 Sen.Offset Adj.Failed Ana.Offset Adj.Failed

 Bei fehlgeschlagener Kalibrierung:

6. Nach der Berechnung der Offsets wird folgender Bildschirm eingeblendet:

**CALIBRATION COMPRESSION** Attach necessary weight fixtures.

THEN PRESS ENTER

Montieren Sie nach Bedarf Halterungen für die Gewichte (Bügel, Haken usw.). Bringen Sie noch keine Gewichte an und bringen Sie noch keine Kalibrierlasten auf. Drücken Sie anschließend **ENTER**.

7. Das Display zeigt daraufhin folgenden Bildschirm an:

CALIBRATION **COMPRESSION** Optionally exercise load cell a few times. THEN PRESS ENTER

Belasten Sie den Sensor wahlweise mehrere Male (nach Möglichkeit bis zum Messbereichsendwert) und drücken Sie dann **ENTER**.

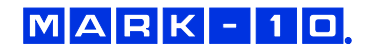

8. Das Display zeigt daraufhin folgenden Bildschirm an:

CALIBRATION **COMPRESSION** GAIN ADJUST APPLY FULL SCALE LOAD 10.000 LBF +/-20% THEN PRESS ENTER

Belasten Sie den Sensor mit einem Gewicht entsprechend dem Messbereichsendwert des Geräts und drücken Sie dann **ENTER**.

9. Auf dem Display wird zunächst die Meldung "PLEASE WAIT..." (Bitte warten) und anschließend Folgendes angezeigt:

> **CALIBRATION COMPRESSION** ENSURE NO LOAD THEN PRESS ZERO

Entfernen Sie die in Schritt 8 aufgebrachte Last, belassen Sie die Halterungen an Ort und Stelle und drücken Sie dann die Taste **ZERO**.

10. Das Display zeigt daraufhin folgenden Bildschirm an:

**CALIBRATION COMPRESSION** APPLY LOAD 1 OF 5 ENTER LOAD: 2.000 LBF THEN PRESS ENTER

Stellen Sie den Lastwert mit der **AUF**- und **AB**-Taste auf den gewünschten Wert ein. Standardmäßig werden geradzahlige Lastwerte ausgewählt, entsprechend der zuvor eingegebenen Anzahl an Datenpunkten (für optimale Ergebnisse werden geradzahlige Schrittweiten empfohlen). Wenn beispielsweise ein Sensor mit einem Messbereich bis 50 N kalibriert wird und fünf Datenpunkte ausgewählt wurden, werden standardmäßig die Lastwerte 10, 20, 30, 40 und 50 kg verwendet. Bringen Sie die Kalibrierlast auf. Drücken Sie dann **ENTER**.

Wiederholen Sie obigen Schritt für jeden der ausgewählten Datenpunkte.

11. Nachdem alle Druckkalibrierpunkte abgearbeitet wurden, wird folgender Bildschirm angezeigt:

CALIBRATION COMPRESSION COMPLETE REVERSE DIRECTION FOR TENSION Attach necessary weight fixtures. THEN PRESS ENTER

Drücken Sie **ENTER**.

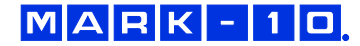

12. Folgender Bildschirm wird angezeigt:

**CALIBRATION**  To invert the display, press the DIRECTION button.

THEN PRESS ENTER

Drehen Sie das Messgerät um 180°, damit der Schaft andersherum angebracht ist. Drücken Sie die Taste **DIRECTION** um die Anzeige zu wechseln. Dann bringen Sie die Gewichte an. Die folgenden Schritte sind dieselben, wie bei der Druckprüfung. Verfahren Sie auf die gleiche Weise.

13. Am Ende der Kalibrierung für die Zugprüfung zeigt das Display Folgendes an:

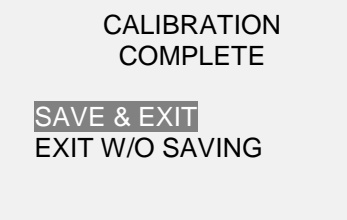

Um die Kalibrierdaten zu speichern, wählen Sie "SAVE & EXIT" (Speichern und Beenden). Um die Kalibrierung zu beenden, ohne die Daten zu speichern, wählen Sie "EXIT W/O SAVING" (Beenden ohne Speichern).

14. Eventuell aufgetretene Fehler werden in folgenden Bildschirmen angezeigt:

CALIBRATION Units must be gF. PLEASE TRY AGAIN PRESS ENTER

 Dieser Bildschirm wird am Anfang der Kalibrierung angezeigt, wenn eine unzulässige Einheit ausgewählt wurde.

LOAD NOT STABLE

PLEASE TRY AGAIN

Stellen Sie sicher, dass die Last nicht pendelt, schwingt oder vibriert. Versuchen Sie es dann erneut.

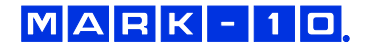

CALIBRATION **COMPRESSION** 

LOAD TOO LOW

PLEASE TRY AGAIN

Die Kalibrierlast entspricht nicht dem eingestellten Wert.

CALIBRATION **TENSION** 

LOAD TOO CLOSE TO PREVIOUS PLEASE TRY AGAIN

Der eingegebene Kalibrierpunkt liegt zu nah am vorherigen Punkt.

# **11 PASSWÖRTER**

Es können zwei separate Passwörter, eines für die Kalibrierung und eines für die Taste MENU und andere Tasten, eingerichtet werden. Um den Bildschirm zur Passworteinrichtung aufzurufen, wählen Sie im Menü den Menüpunkt **Passwords** (Passwörter). Folgender Bildschirm wird angezeigt:

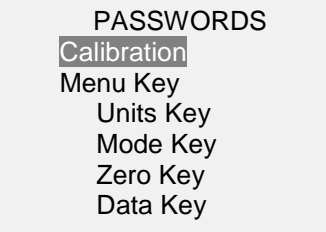

#### **11.1 Passwort für die Kalibrierung**

Wählen Sie im Untermenü die Option **Calibration** (Kalibrierung). Folgender Bildschirm wird angezeigt:

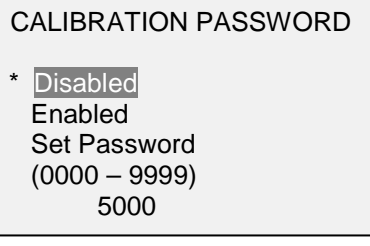

Um das Passwort festzulegen, wählen Sie zunächst **Enabled** (Aktiviert) und dann **Set Password** (Passwort einrichten). Erhöhen oder verringern Sie den Wert, von 0 bis 9999, mit der **AUF**- und **AB**-Taste. Sobald der gewünschte Wert erreicht ist, drücken Sie **ENTER** und verlassen Sie dann das Untermenü mit **ESCAPE**.

#### **11.2 Passwort für Taste MENU**

Wenn aktiviert, muss bei jedem Drücken der Taste **MENU** ein Passwort eingegeben werden. Wählen Sie im Untermenü die Option **Menu Key** (Taste MENU). Gehen Sie genauso vor wie in Abschnitt 11.1 beschrieben.

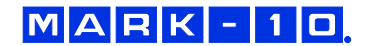

#### **11.3 Sperren anderer Tasten**

Andere Tasten können einzeln gesperrt werden. Sie können beliebig viele Tasten (**UNITS**, **MODE**, **ZERO**, **DATA**) sperren. Drücken Sie hierzu im Untermenü **Passwords** (Passwörter) bei den gewünschten Tasten auf **ENTER**. Beim Drücken einer gesperrten Taste wird die Meldung "KEY PROTECTED" (Taste geschützt) und anschließend wieder der vorherige Bildschirm angezeigt.

#### **11.4 Eingabeaufforderungen für Passwort**

Wenn Passwörter aktiviert wurden, wird beim Drücken der Taste **MENU** oder Aufrufen des Menüpunkts **Calibration** (Kalibrierung) folgender Bildschirm angezeigt:

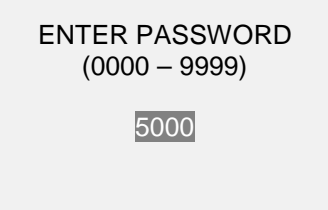

Wählen Sie das korrekte Passwort mit der **AUF**- und **AB**-Taste aus und drücken Sie dann **ENTER**.

Wenn Sie ein falsches Passwort eingegeben haben, wird folgender Bildschirm eingeblendet:

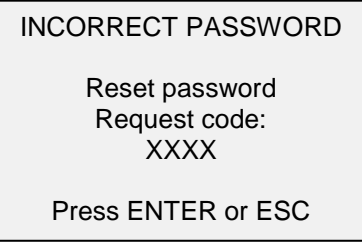

Um das Passwort nochmals einzugeben, drücken Sie ESCAPE, bis Sie zum Startbildschirm gelangen. Rufen Sie dann die gewünschte Funktion wieder auf und geben Sie das Passwort bei Aufforderung erneut ein.

Wenn Sie das Passwort vergessen haben, können Sie es zurücksetzen. Drücken Sie **ENTER**, um einen *Anforderungscode* zu generieren. Der *Anforderungscode* muss von Mark-10 oder einem Vertriebspartner bereitgestellt werden. Dieser sendet Ihnen dann einen entsprechenden *Freischaltungscode* zu. Geben Sie den *Freischaltungscode* ein, um das Passwort zurückzusetzen.

# **12 SONSTIGE EINSTELLUNGEN**

#### **12.1 Automatische Abschaltung**

Das Messgerät kann so konfiguriert werden, dass es sich im Akkubetrieb nach einem bestimmten Zeitraum der Inaktivität automatisch ausschaltet. Inaktivität liegt vor, wenn keine Tasten gedrückt werden oder Laständerungen von 100 Messwertschritten oder weniger stattfinden. Um diese Einstellungen aufzurufen, wählen Sie im Menü den Menüpunkt **Automatic Shutoff** (Automatische Abschaltung). Folgender Bildschirm wird angezeigt:

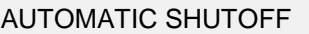

**Disabled Enabled**  Set Minutes 5

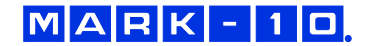

Um die automatische Abschaltung zu deaktivieren, wählen Sie **Disabled** (Deaktiviert). Um die automatische Abschaltung zu aktivieren, wählen Sie **Enabled** (Aktiviert). Die Dauer der Inaktivität wird über den Parameter **Set Minutes** (Minuten einstellen) in Minuten konfiguriert. Mögliche Einstellungen: 5 bis 30, in 5-Minuten-Schritten

**Hinweis:** Wenn das Netzteil angeschlossen ist, ignoriert das Messgerät diese Einstellungen und bleibt so lange eingeschaltet, bis die Taste **POWER** gedrückt wird.

#### **12.2 Hintergrundbeleuchtung**

Die Hintergrundbeleuchtung kann jederzeit durch Drücken der Taste **Hintergrundbeleuchtung** einoder ausgeschaltet werden. Es können auch noch einige Grundeinstellungen konfiguriert werden, die für das Einschalten des Messgeräts gelten. Um diese Einstellungen aufzurufen, wählen Sie im Menü den Menüpunkt **Backlight** (Hintergrundbeleuchtung). Folgender Bildschirm wird angezeigt:

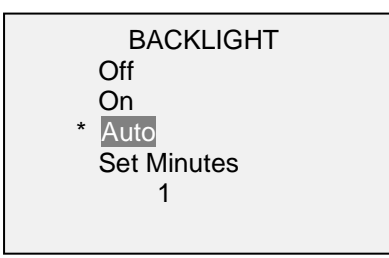

Wenn die Hintergrundbeleuchtung beim Einschalten des Messgeräts aus sein soll, wählen Sie **Off** (Aus).

Wenn die Hintergrundbeleuchtung beim Einschalten des Messgeräts an sein soll, wählen Sie **On** (Ein).

Wenn die Hintergrundbeleuchtung beim Einschalten des Messgeräts an sein, sich jedoch nach einem bestimmten Zeitraum der Inaktivität (festgelegt im Unterpunkt **Automatic Shutoff** (Automatische Abschaltung)) ausschalten soll, wählen Sie **Auto**. Die Hintergrundbeleuchtung schaltet sich wieder ein, sobald wieder Aktivität verzeichnet wird. Die Dauer der Inaktivität wird über den Parameter **Set Minutes** (Minuten einstellen) in Minuten konfiguriert. Mögliche Einstellungen: *1 bis 10*, in 1-Minuten-**Schritten** 

**Hinweis:** Wenn das Netzteil angeschlossen ist, ignoriert das Messgerät diese Einstellungen und lässt die Hintergrundbeleuchtung eingeschaltet, es sei denn, die Taste **Hintergrundbeleuchtung** wird gedrückt. Durch Auswahl der Einstellung **On** (Ein) oder **Off** (Aus) im Menü **Backlight** (Hintergrundbeleuchtung) kann die Hintergrundbeleuchtung manuell ein- oder ausgeschaltet werden, ähnlich wie durch Drücken der Taste "Hintergrundbeleuchtung".

#### **12.3 LCD-Kontrast**

Der Kontrast des Displays kann angepasst werden. Wählen Sie hierzu im Menü den Menüpunkt **LCD Contrast** (LCD-Kontrast). Folgender Bildschirm wird angezeigt:

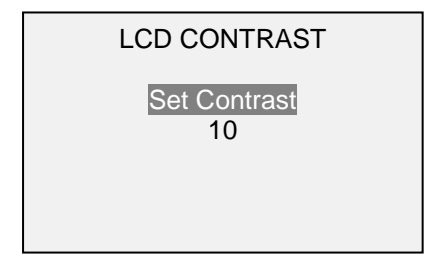

Drücken Sie zum Ändern des Kontrasts die Taste **ENTER**. Wählen Sie einen Wert zwischen 0 und 25 aus, wobei 25 für den höchsten Kontrast steht.

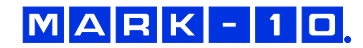

#### **12.4 Signaltöne**

Es können Signaltöne für alle Tastendrücke und Alarme, z. B. bei Überlastung oder Erreichen eines Sollwerts, aktiviert werden. Der Signalton für die Sollwerte kann entweder als kurzer Ton oder Dauerton (der so lange ertönt, bis die Last wieder auf einen Wert zwischen den Sollwerten gebracht wird) eingestellt werden. Um die Funktionen auszuwählen, für die Signaltöne ausgegeben werden sollen, wählen Sie im Menü den Menüpunkt **Beeps** (Signaltöne). Folgender Bildschirm wird angezeigt:

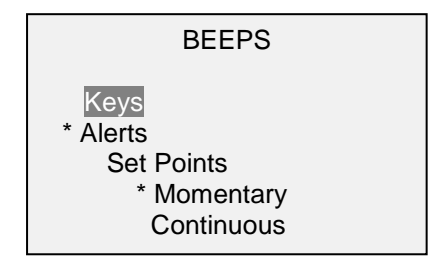

#### **12.5 Grundeinstellungen**

Die Grundeinstellungen gelten für das Einschalten des Messgeräts. Es kann konfiguriert werden, welche Messeinheiten und welche Messbetriebsart für den primären Messwert anfänglich aktiv sein sollen. Um diese Einstellungen aufzurufen, wählen Sie im Menü den Menüpunkt **Initial Settings** (Grundeinstellungen). Folgender Bildschirm wird angezeigt:

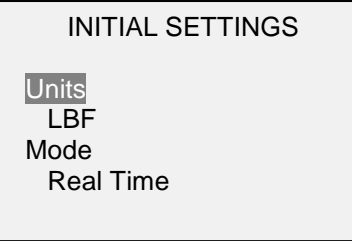

Die Standardmesseinheit hängt vom Sensormodell ab. Die Standardbetriebsart ist "Real Time" (Echtzeit), unabhängig vom Sensor.

#### **12.6 Informations-/Begrüßungsbildschirm**

Der folgende Bildschirm wird beim Einschalten angezeigt. Er kann außerdem jederzeit über den Menüpunkt **Information** im Menü aufgerufen werden:

Digital Force Gauge Series 5 Model No: M5-50 Serial No: 1234567 Version: 1.0 (c) Mark-10 Corp.

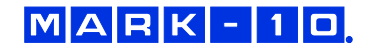

# **13 TECHNISCHE DATEN**

# **13.1 Allgemein**

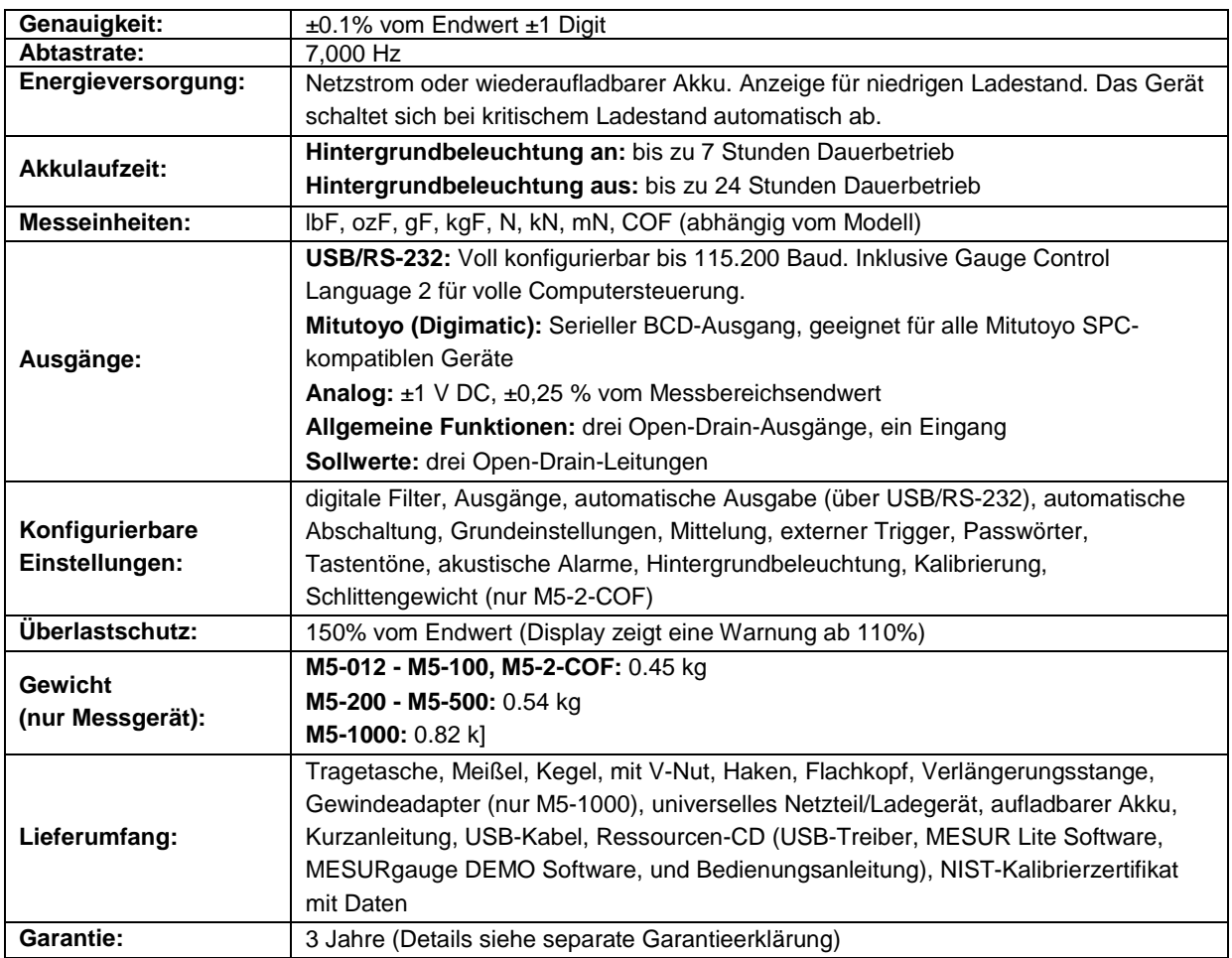

# **13.2 Werkseinstellungen**

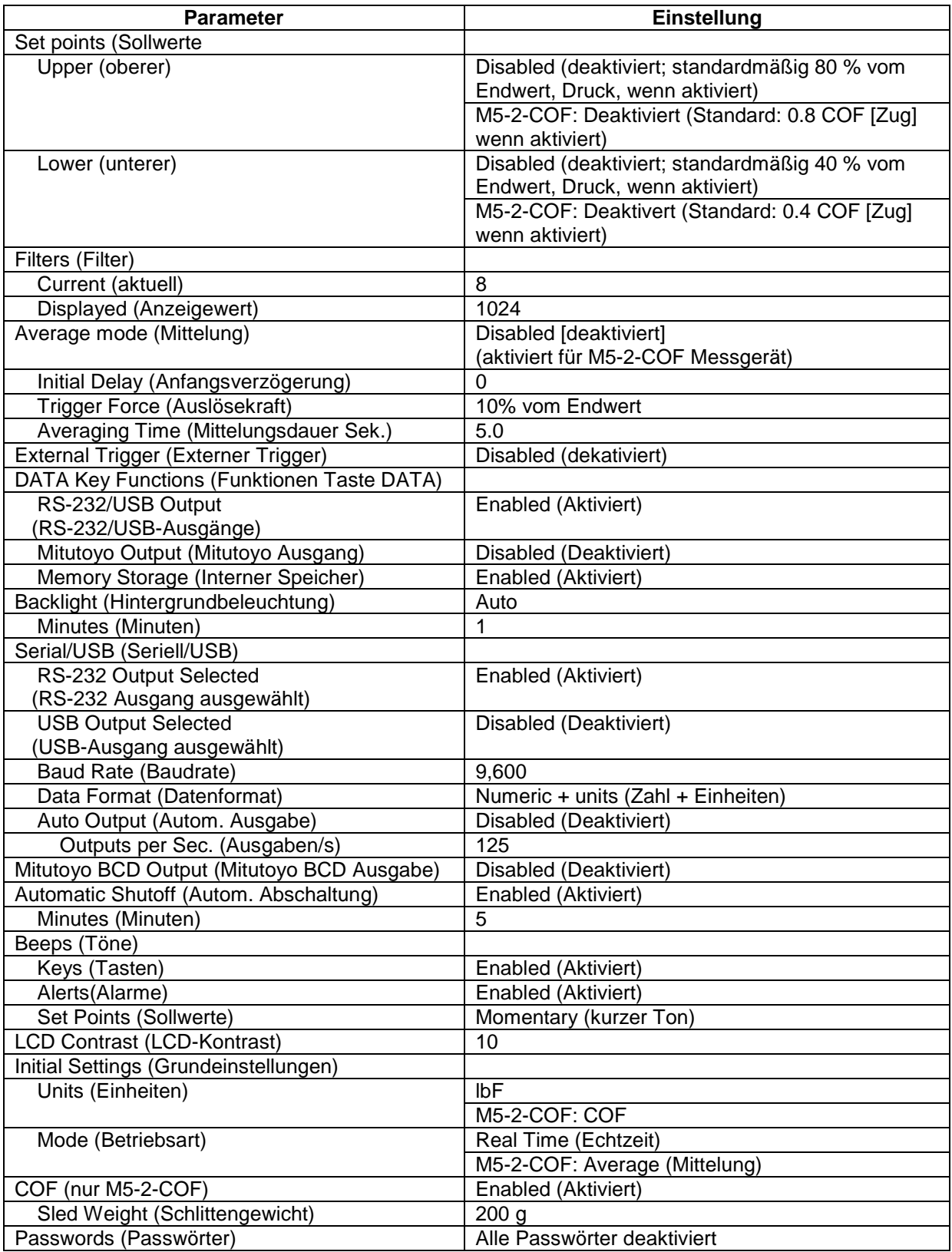

#### **13.3 Messbereich, Auflösung und Kraftmesszelle**

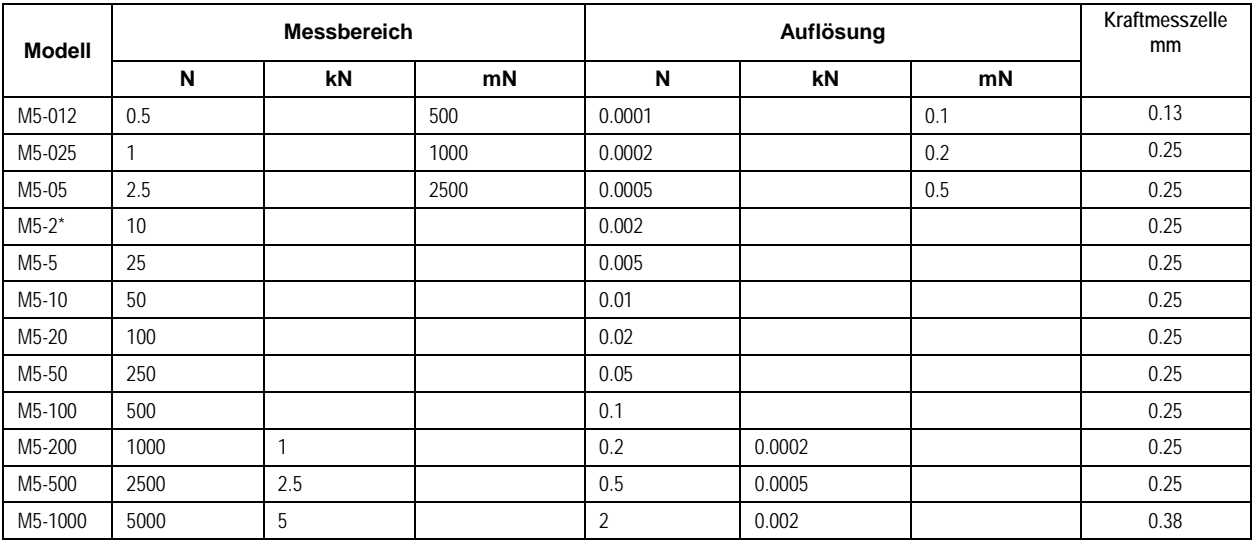

\* Modell M5-2-COF umfasst auch die COF-Einheit, mit Kapazität von 5 und Auflösung von 0.001. Die Kapazität ist variable, je nach Gewicht des Schlitten. Der Wert von 5 basiert auf der Kapazität des Standard-Schlittengewichts von 200 g.

#### **13.4 Maßzeichnungen** (IN [MM])

#### **M5-012 – M5-500**

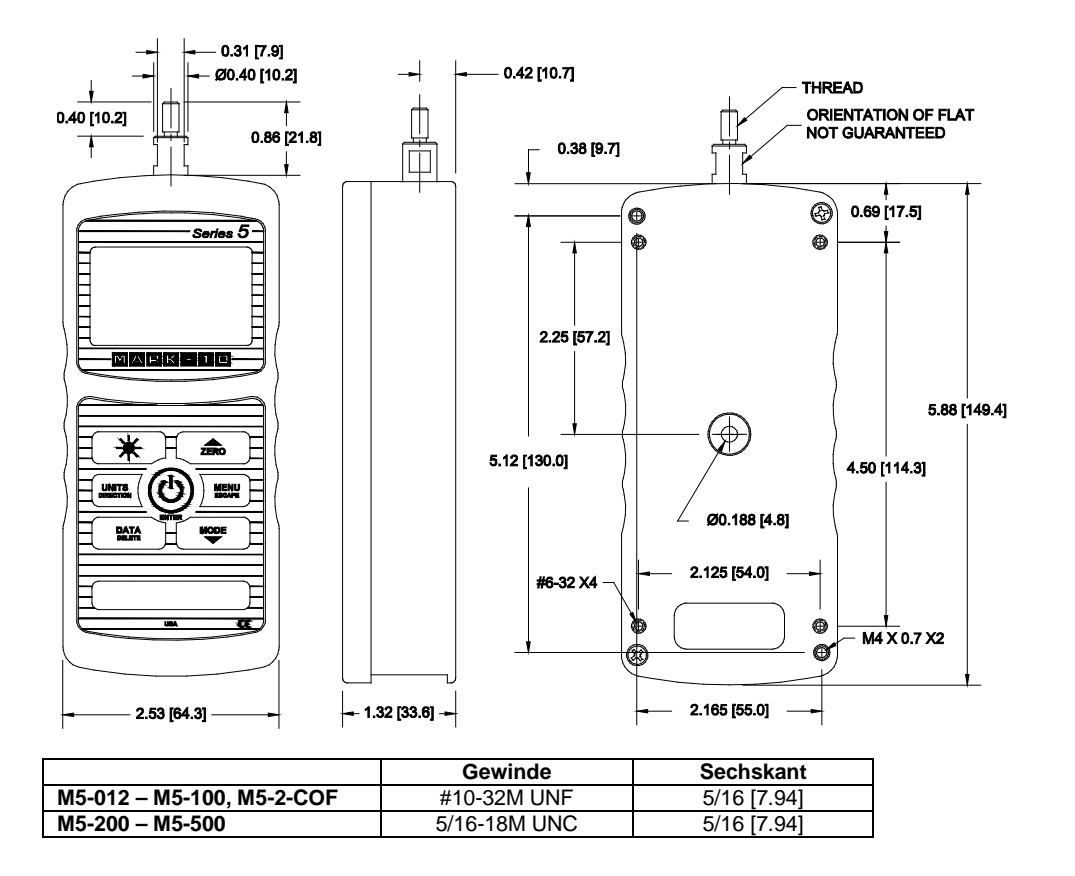

#### **M5-1000**

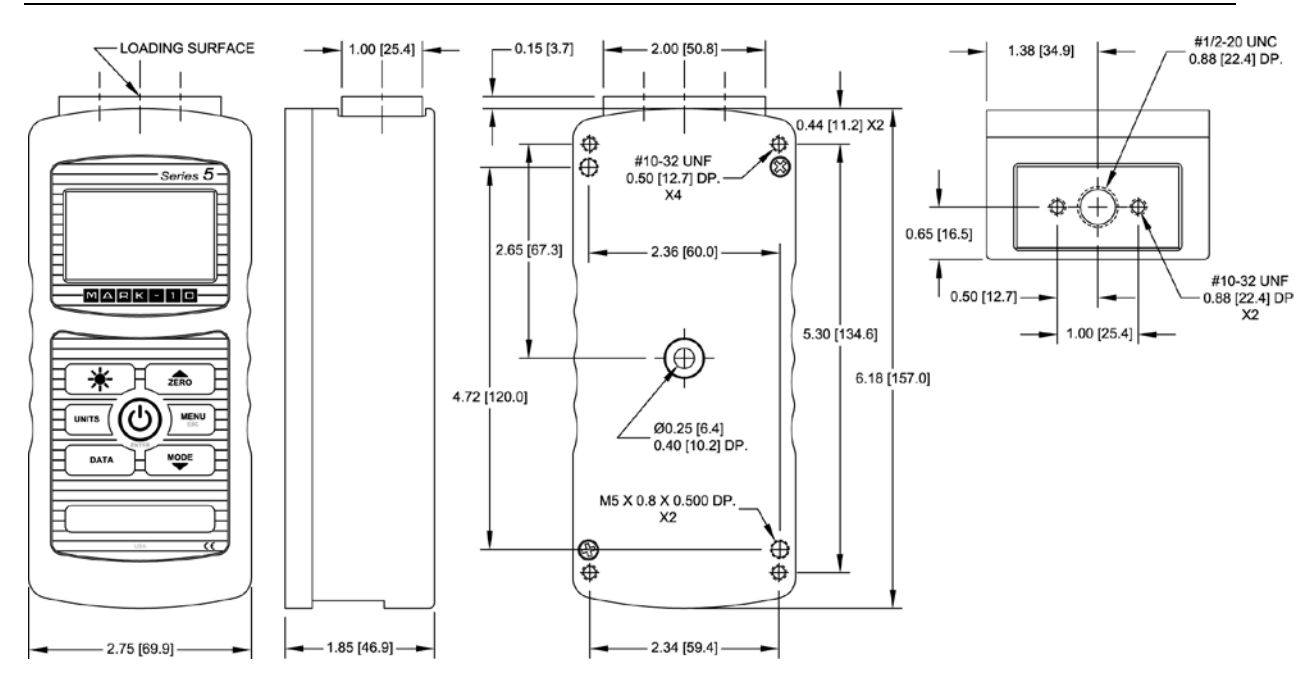

**NOTIZEN:**

**NOTIZEN:**

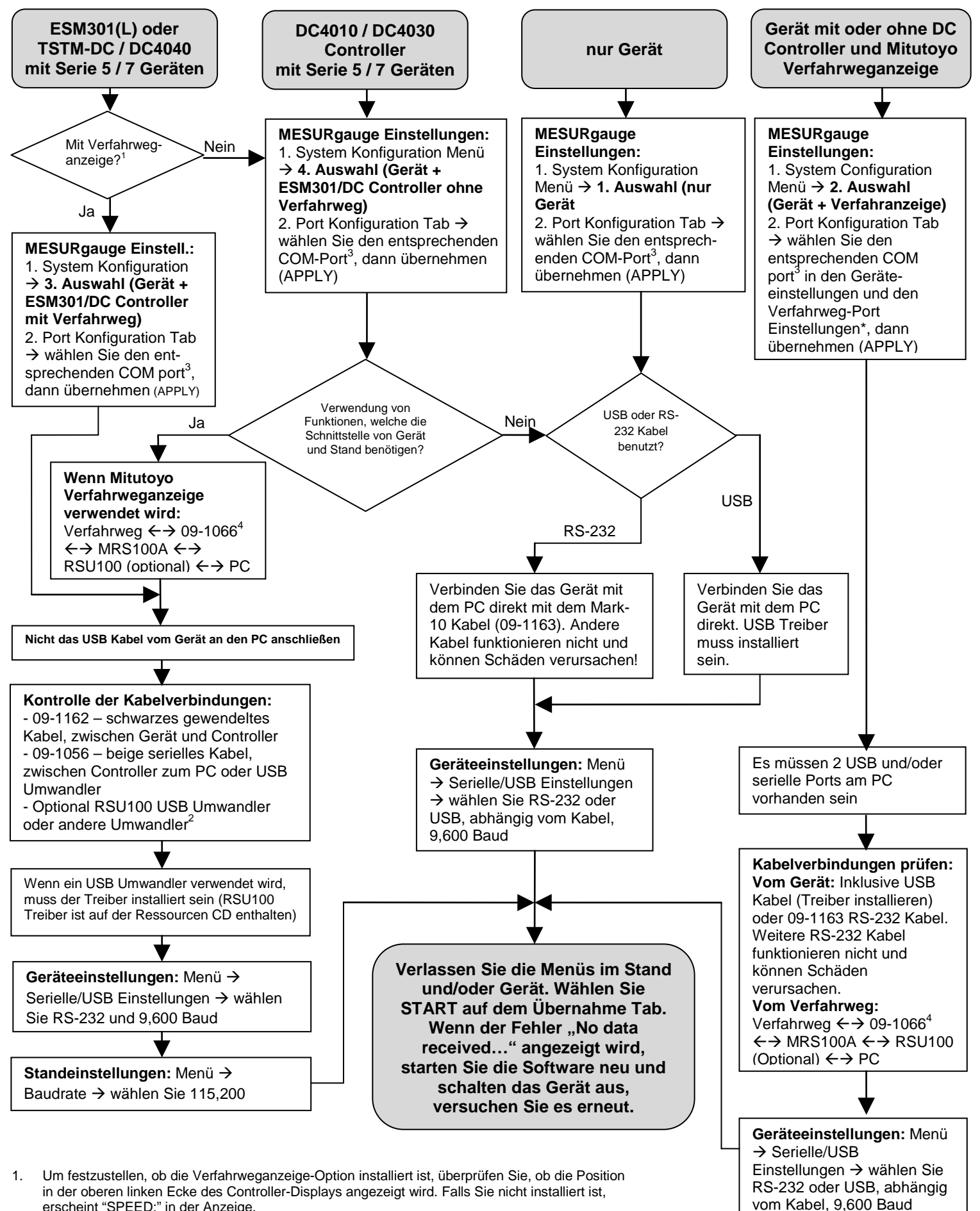

- erscheint "SPEED:" in der Anzeige. 2. Andere Umwandler, nicht von Mark-10, funktionieren möglicherweise nicht ordnungsgemäß.
- 3. Um die erforderlichen COM-Portnummern zu ermitteln, überprüfen Sie den Windows-
- Gerätemanager → Ports und suchen Sie nach "Mark-10 USB Device".
- 4. Um das 09-1066 Kabel für die Mitutoyo Verfahrweganzeige zu installieren, müssen die Klammern des Prüfstands entfernt werden. Dies ist notwendig, da der Kabelstecker zu groß ist, um zusätzlich zur Anzeige angebracht zu werden.

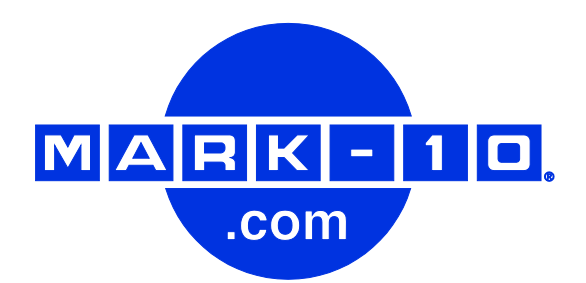

*Die Mark-10 Corporation entwickelt seit 1979 innovative Produkte für die Bereiche Kraftund Drehmomentmessung. Unser Ziel ist 100%ige Kundenzufriedenheit und wir versuchen, dies durch Exzellenz in Produktdesign, Fertigung und Kundensupport zu erreichen. Neben unserem Standardproduktportfolio bieten wir auch modifizierte und maßgeschneiderte Designs für OEM-Anwendungen an. Unser technisches Team geht gerne auf Sonderwünsche ein. Wenn Sie weitere Fragen oder Verbesserungsvorschläge haben, können Sie sich gerne an uns wenden.* 

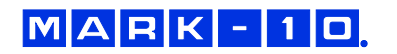

*Mark-10 Corporation HS-Technik GmbH* 11 Dixon Avenue<br>
Copiague, NY 11726 USA<br>
Copiague, NY 11726 USA<br>
Copiague, NY 11726 USA Copiague, NY 11726 USA 1-888-MARK-TEN Tel: 631-842-9200 Tel: 07628-91 11 0

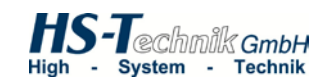

Tel: 07628-91 11 90 Internet: [www.mark-10.com](http://www.mark-10.com/) Internet: www.hs-technik.com E-mail: info@mark-10.com E-Mail: info@hs-technik.com

32-1113 REV 9 0812